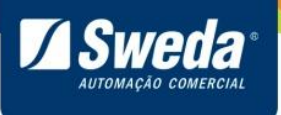

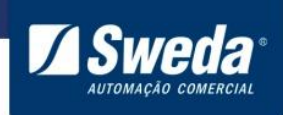

## Conteúdo

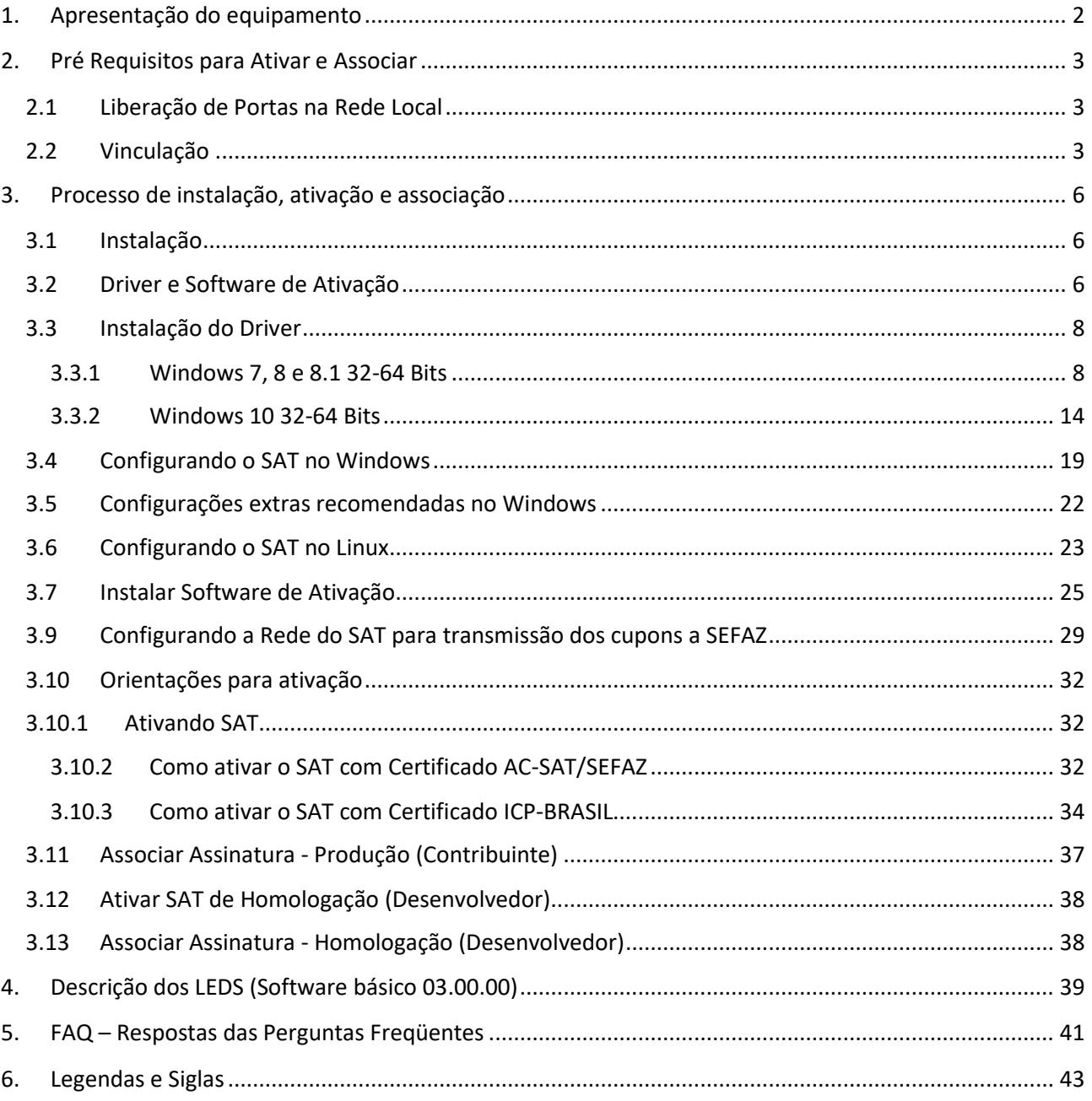

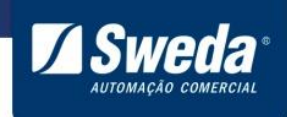

## <span id="page-2-0"></span>**1. Apresentação do equipamento**

O SAT é um equipamento que processa a venda do aplicativo comercial, gera e autentica o Cupom Fiscal Eletrônico (CFe SAT) através do certificado digital instalado transmitindoo para a Secretaria da Fazenda. Este equipamento é conectado ao Aplicativo Comercial (computador) através da porta USB e ao Fisco através da internet (Ethernet). Após a autenticação, o SAT envia uma cópia de segurança do CF-e SAT, para o aplicativo comercial, que deverá armazená-lo. Ao receber o CFe SAT, o aplicativo comercial comandará a impressão do Extrato, que é sua representação gráfica, em uma impressora normal.

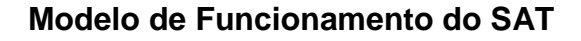

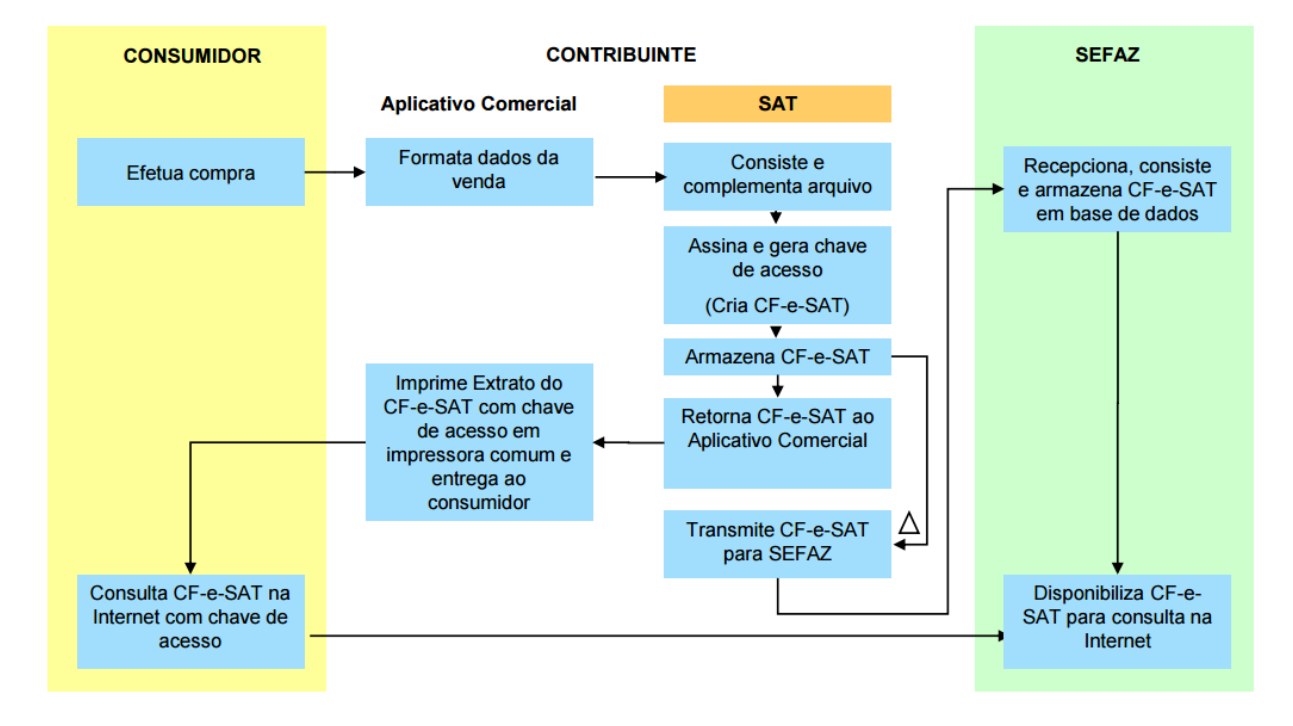

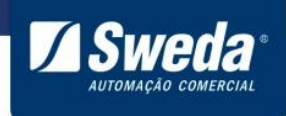

## <span id="page-3-0"></span>**2. Pré Requisitos para Ativar e Associar**

#### <span id="page-3-1"></span>**2.1 Liberação de Portas na Rede Local**

Para que o SAT seja ativado, associado e se comunique periodicamente com a Sefaz, é necessário que a rede local do estabelecimento tenha os seguintes acessos liberados.

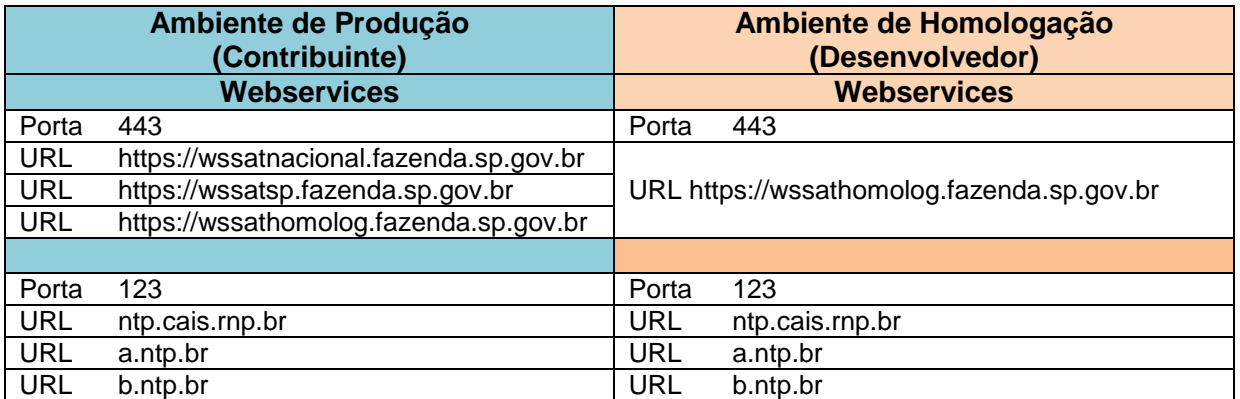

Dependendo da infra-estrutura de rede as portas devem ser liberadas no roteador, firewall, proxy e sistemas de bloqueio. Caso não saiba realizar esse procedimento, entre em contato com o responsável pela TI do estabelecimento.

#### <span id="page-3-2"></span>**2.2 Vinculação**

Para ativar o SAT é necessário vincular o número de série do equipamento ao CNPJ do estabelecimento seguindo o passo a passo abaixo:

Entre no SGR-SAT (Sistema de gestão e retaguarda do SAT-CF-e). https://satsp.fazenda.sp.gov.br/COMSAT/Account/LoginSSL.aspx

O acesso ao sistema é realizado através de Certificado Digital, portanto certifique-se de que o mesmo esteja instalado no computador. Caso tenha alguma duvida quanto certificado necessário acesse: https://portal.fazenda.sp.gov.br/servicos/sat/Paginas/Guia-Acesso-Contribuinte.aspx

Selecione seu perfil e clique no ícone do Certificado Digital.

**' 3**

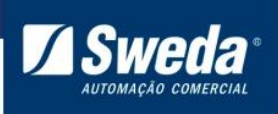

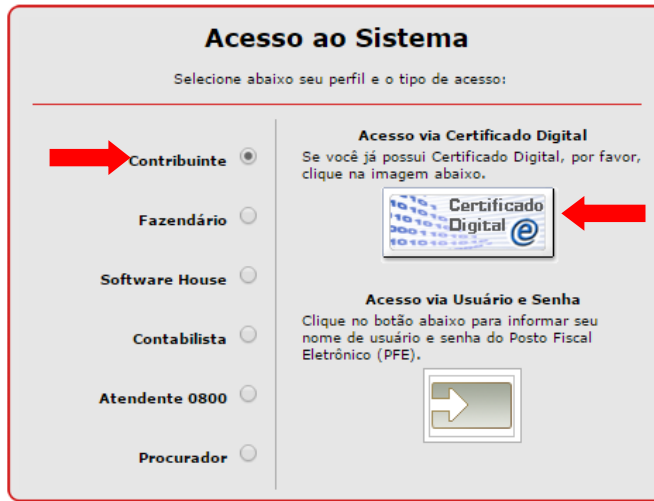

Importante, Caso possua filiais, vai aparecer mais de um CNPJ, é necessário nesse momento selecionar corretamente o CNPJ da loja/filial em que o SAT vai operar, conforme exemplo abaixo

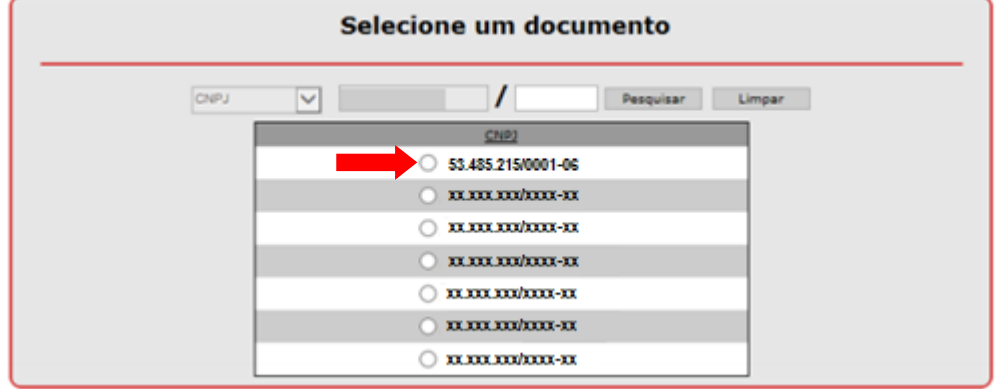

Clique no menu **Equipamento** e selecione a opção **Ações** > **Vincular Equipamento SAT**

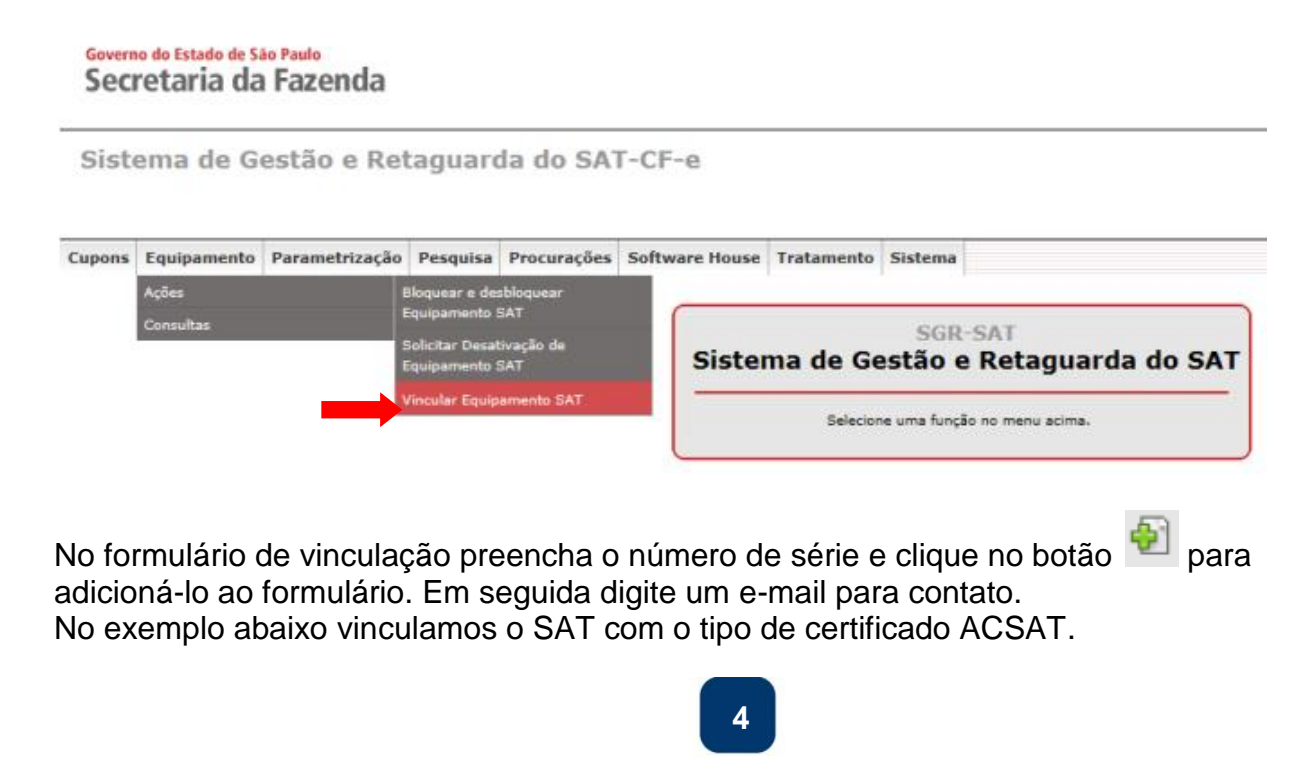

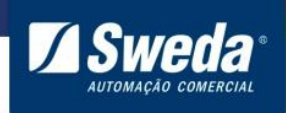

Caso não saiba qual tipo de certificado selecionar leia a breve explicação abaixo.

**ACSAT:** Esse certificado é fornecido pela Secretaria da Fazenda do Estado de São Paulo sem nenhum custo ao contribuinte.

**ICP-Brasil:** Caso o contribuinte opte por vincular e ativar com esse certificado, deverá adquiri-lo junto a uma Autoridade Certificadora.

**Sempre se recomenda ativar o SAT via AC-SAT**, Pois alem de não possuir custos adicionais, o processo de ativação e renovação é consideravelmente mais simples que o ICP-Brasil.

Já possuo um certificado ICP-Brasil para emissão de Notas Fiscais, posso usá-lo para ativar o SAT?

**R:** Não. Conforme citado acima, esse certificado é específico para o SAT e deve ser adquirido junto a uma Autoridade Certificadora.

Agora que você já entendeu a diferença, selecione o tipo (recomendamos o AC-SAT) e clique em **Enviar**.

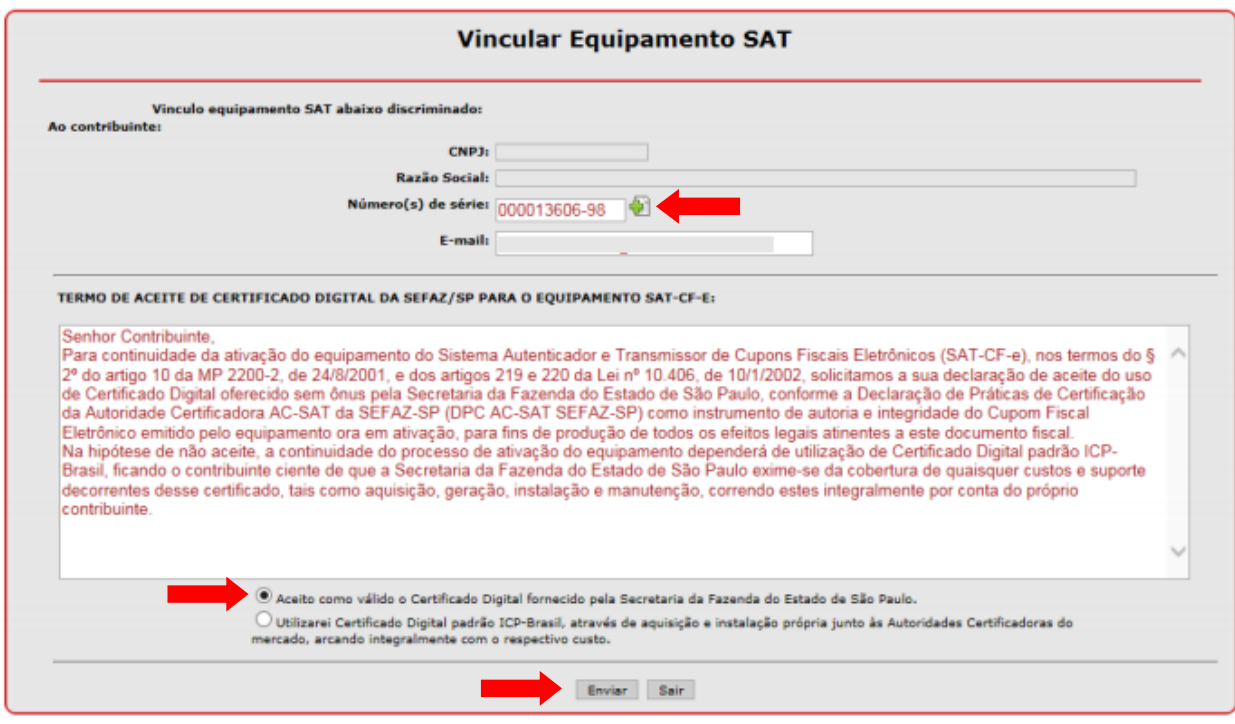

Pronto seu equipamento está vinculado.

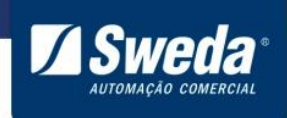

## <span id="page-6-0"></span>**3. Processo de instalação, ativação e associação**

#### <span id="page-6-1"></span>**3.1 Instalação**

Para ativar o SAT, além de vinculado no site da Sefaz, procedimento anteriormente realizado, o equipamento deve estar devidamente instalado e configurado. Desembale o SS-1000, conecte-o na rede, em seguida a energia elétrica e por fim ao computador através do cabo USB.

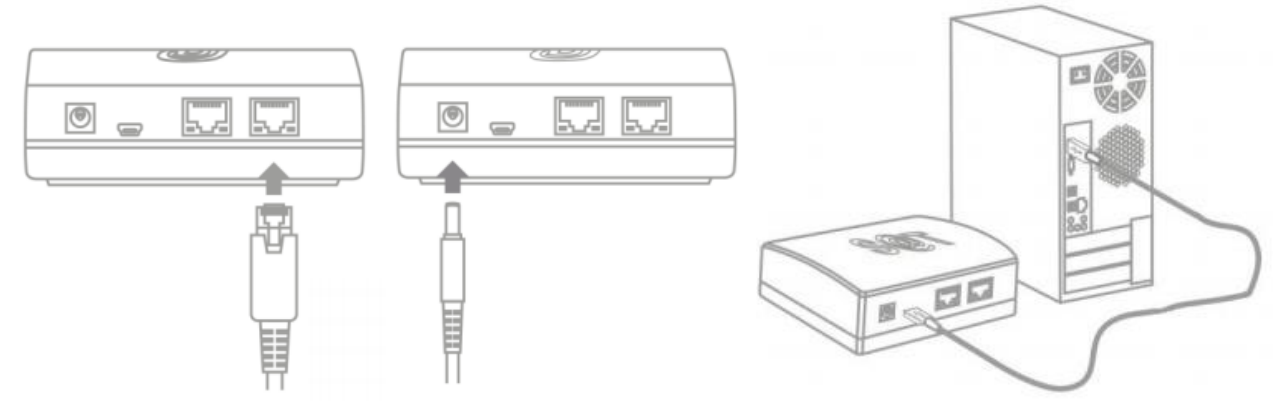

Após conectar os cabos, aguarde 90 segundos até que o led **POWER** acenda e o **OPER** comece a piscar.

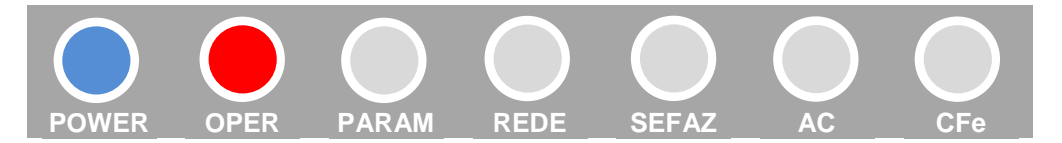

#### <span id="page-6-2"></span>**3.2 Driver e Software de Ativação**

O SAT Sweda é automaticamente detectado na maioria dos sistemas operacionais, não exigindo instalação de drivers adicionais, entretanto em algumas situações pode ser necessário a instalação e configuração do driver.

O Software de ativação disponibilizado pela Sweda oferece uma forma pratica e rápida de executar os comandos no equipamento SAT. Permitindo executar a ativação, associação, atualização e acompanhamento do SAT.

Para baixar o driver do SAT e/ou o Software de ativação, acesse a pagina do equipamento SAT no site da Sweda (https://sweda.com.br/sat-sweda-ss-2000/).

Na página do SAT clique no menu **Drivers e Software**, Em **Drivers->Widnows**, faça o download do **Driver de comunicação USB - Ethernet**. Em seguida clique no menu **Software -> Windows** e faça o download do **Ativação SAT Sweda.**

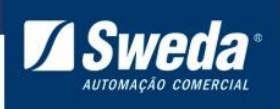

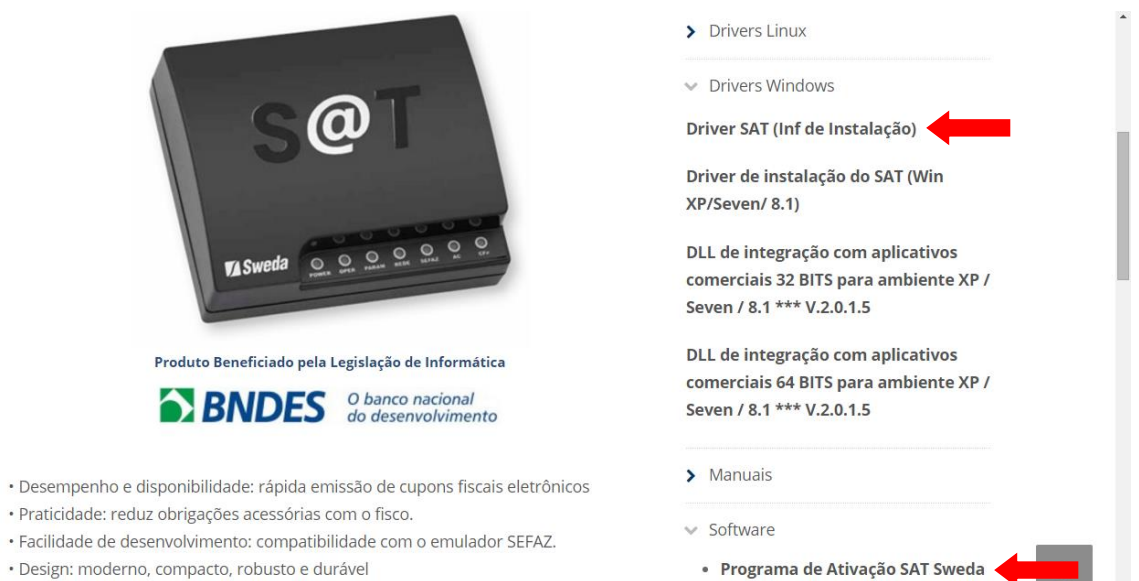

Descompacte os arquivos em uma pasta de sua preferência, por exemplo, "Downloads"

· Certificação digital de documentos: certificado digital gratuito AC-SAT.

**' 7**

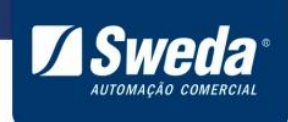

#### <span id="page-8-0"></span>**3.3 Instalação do Driver**

Siga o passo a passo de acordo com a versão de seu sistema operacional.

#### <span id="page-8-1"></span>**3.3.1 Windows 7, 8 e 8.1 32-64 Bits**

Acesse o menu **Iniciar**, pesquise e abra o **Gerenciador de Dispositivos**.

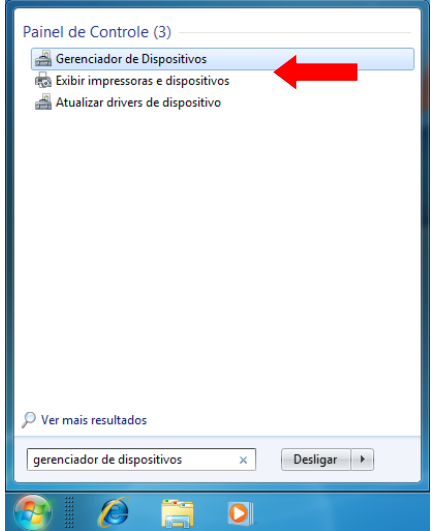

Clique com o botão direito do mouse sobre o dispositivo SAT e selecione a opção **Atualizar driver...**

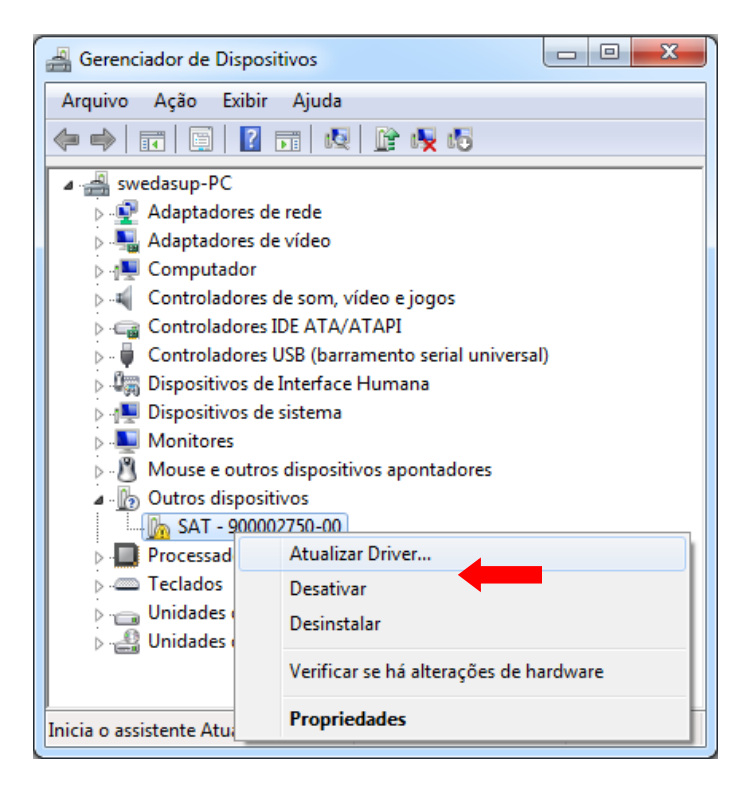

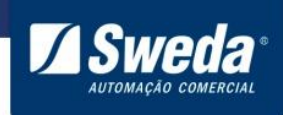

#### Clique em **Procurar software de driver no computador**

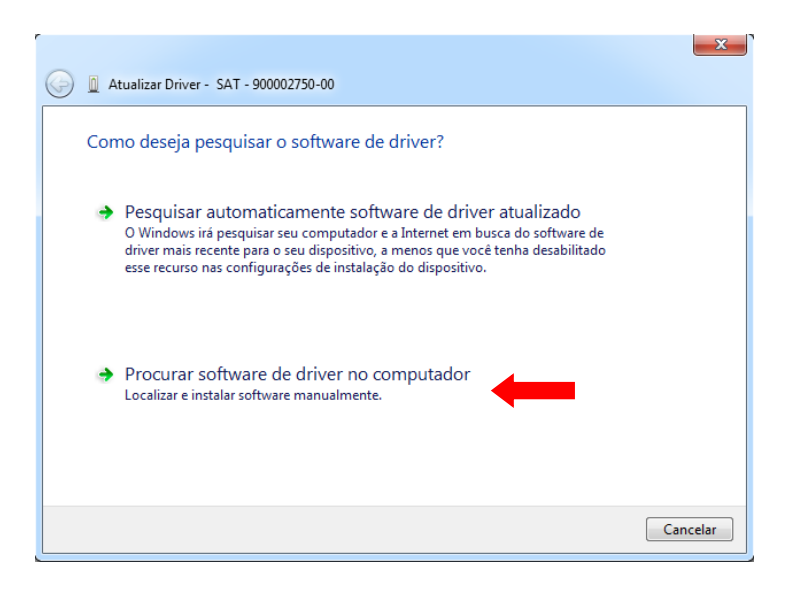

Clique em **Permitir que eu escolha em uma lista de drivers de dispositivo no computador**

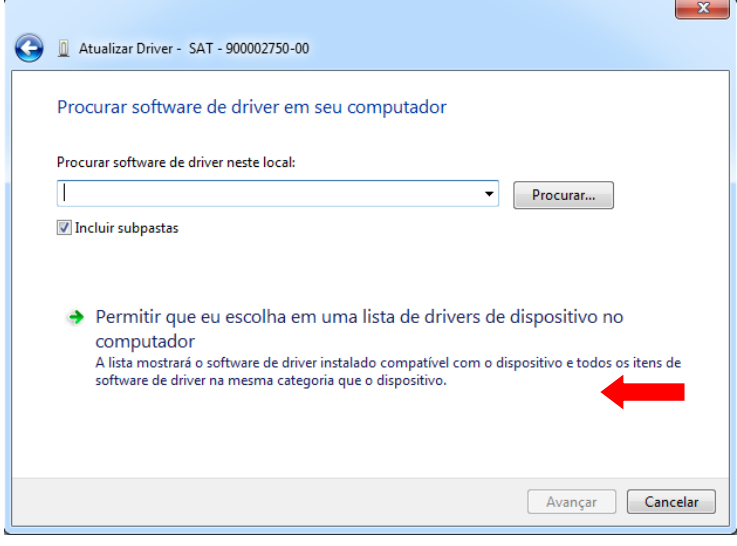

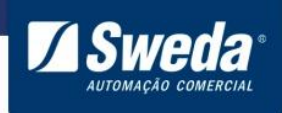

#### Selecione o tipo **Adaptadores de rede** e **Avançar**

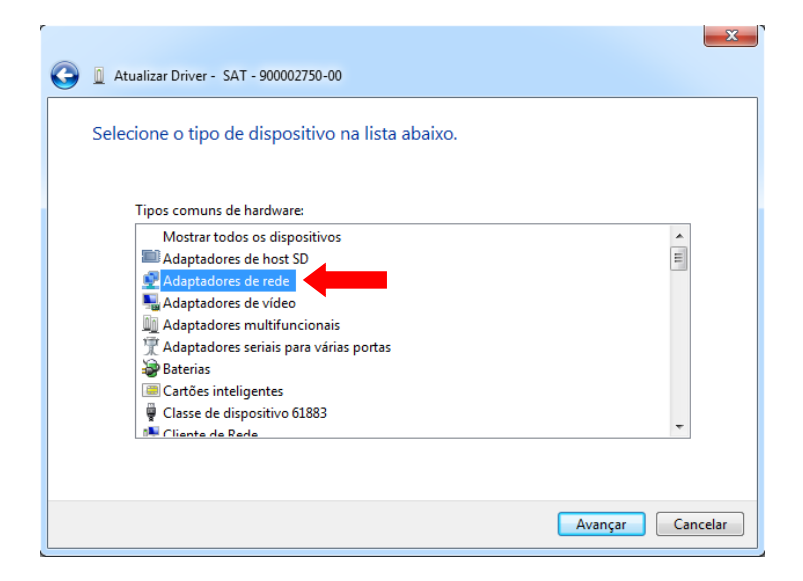

Clique no botão **Com Disco...**

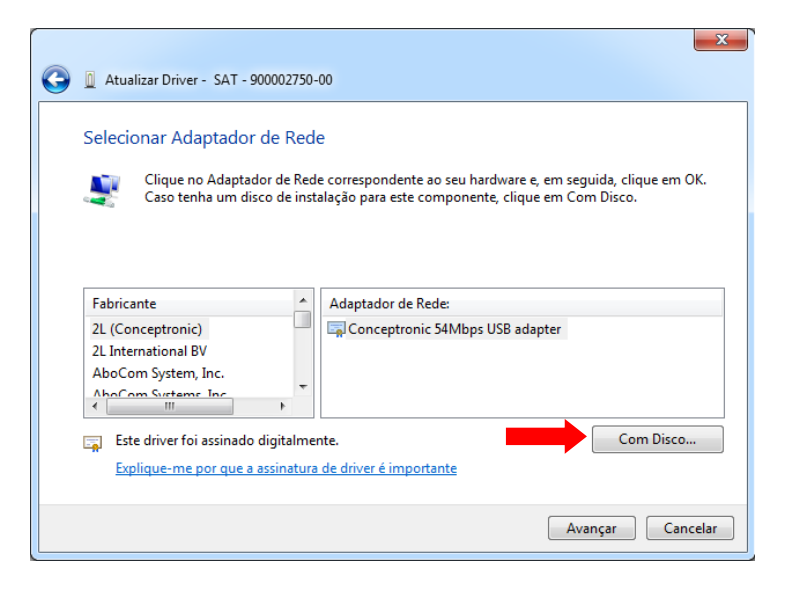

#### Clique em **Procurar...**

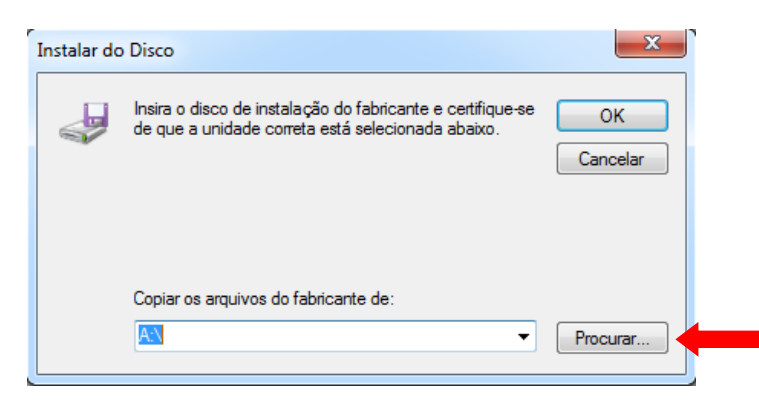

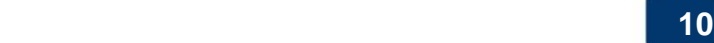

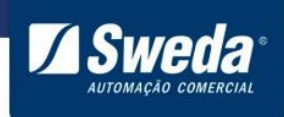

Navegue até a pasta "InfSAT" onde descompactou o driver do SAT, selecione o arquivo **satsweda** e clique em **Abrir**.

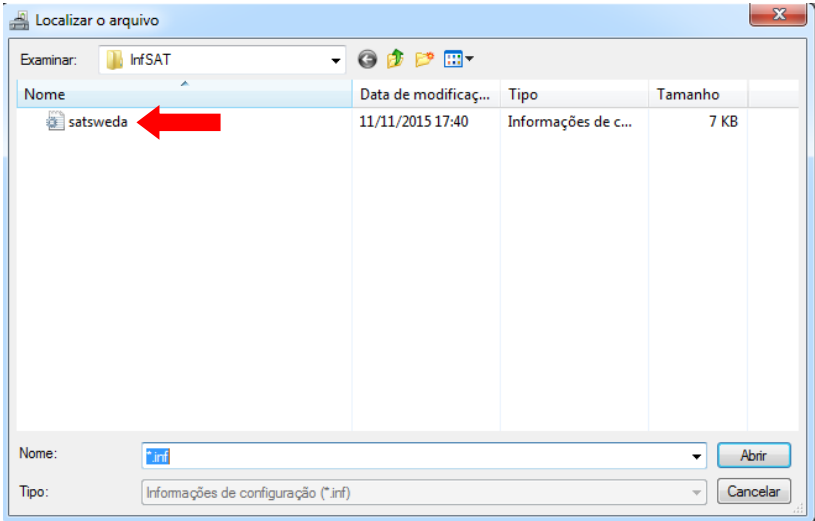

Clique em **OK** para confirmar a pasta selecionada.

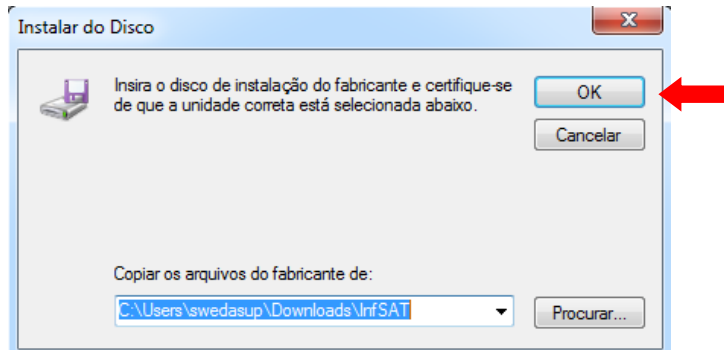

Selecione o adaptador de rede: **SAT Sweda** e clique em **Avançar**.

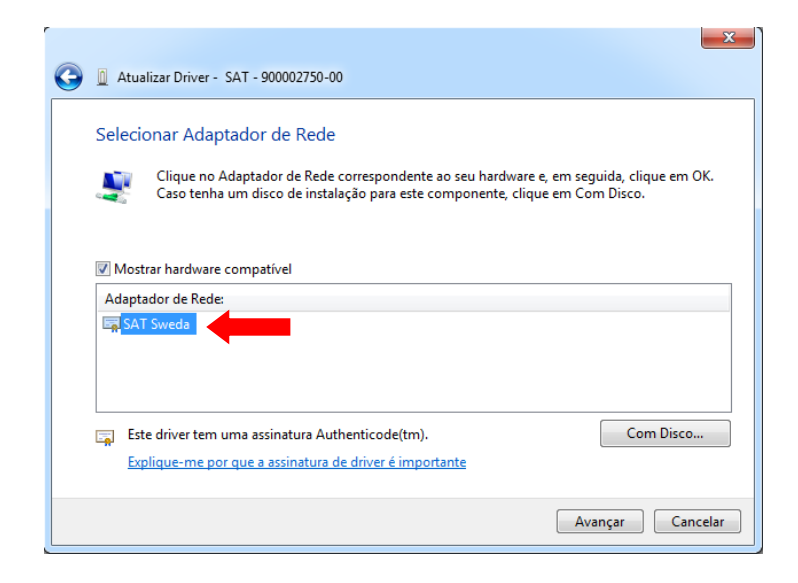

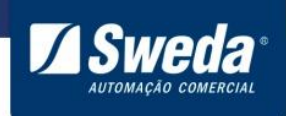

Marque a opção **Sempre confiar em software da "SWEDA INFORMATICA LTDA"** e clique em **Avançar**

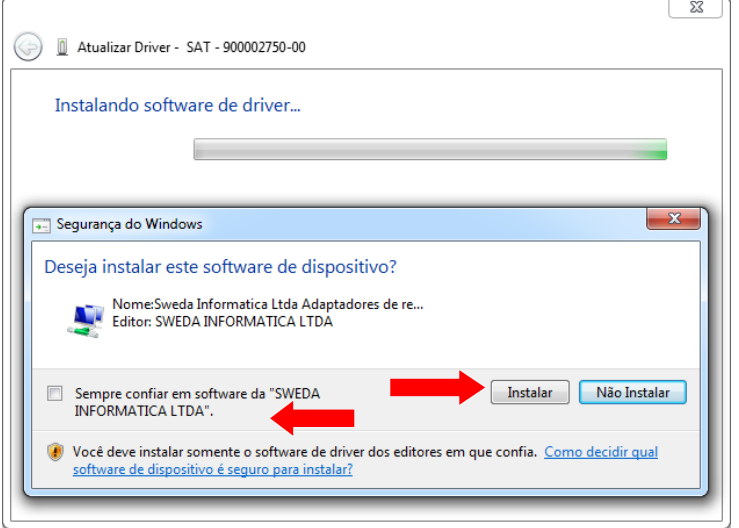

Aguarde a instalação e clique no botão **Fechar**

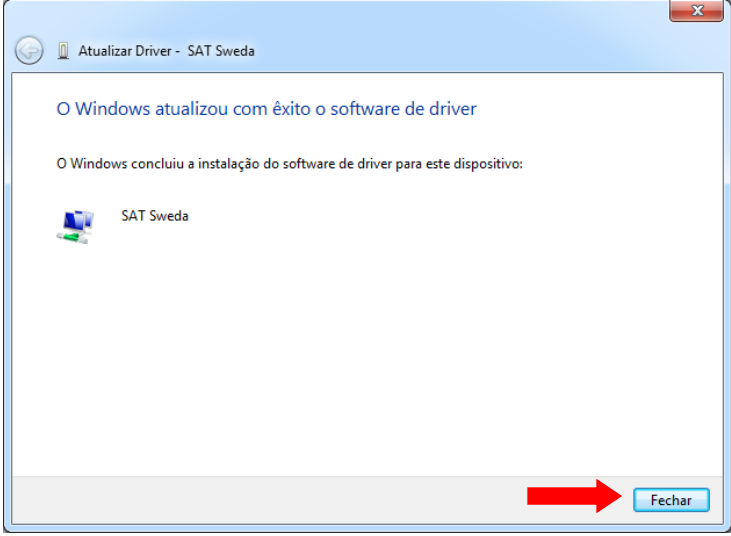

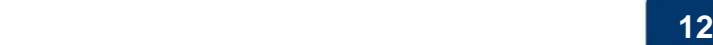

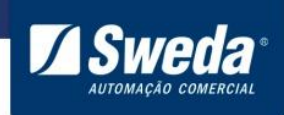

Para confirmar que o driver foi instalado corretamente abra a categoria **Adaptadores de rede**.

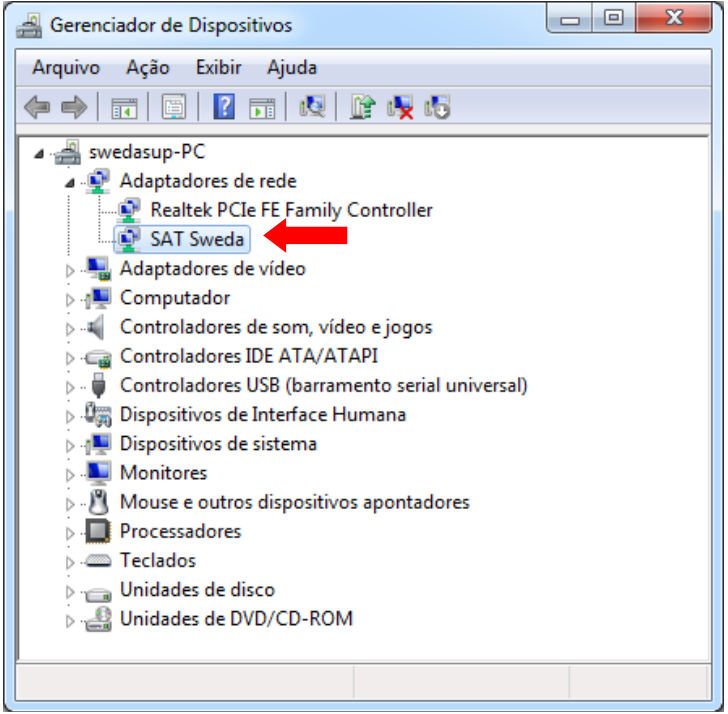

Agora que o driver foi instalado no Windows, veja a etapa 3.4 Configurando o SAT no **[Windows](#page-19-0)** 

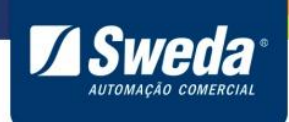

#### <span id="page-14-0"></span>**3.3.2 Windows 10 32-64 Bits**

As vezes o Windows 10 reconhece o SAT como uma porta COM, basta atualizar esse dispositivo conforme instruções a seguir

Clique com o botão direito do mouse sobre menu **Iniciar** e selecione a opção **Gerenciador de Dispositivos**

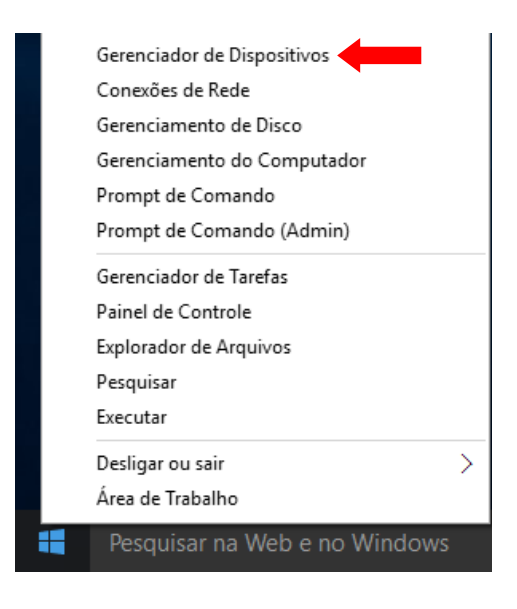

Clique com o botão direito do mouse sobre o **Dispositivo Serial USB** e selecione a opção **Atualizar Driver...**

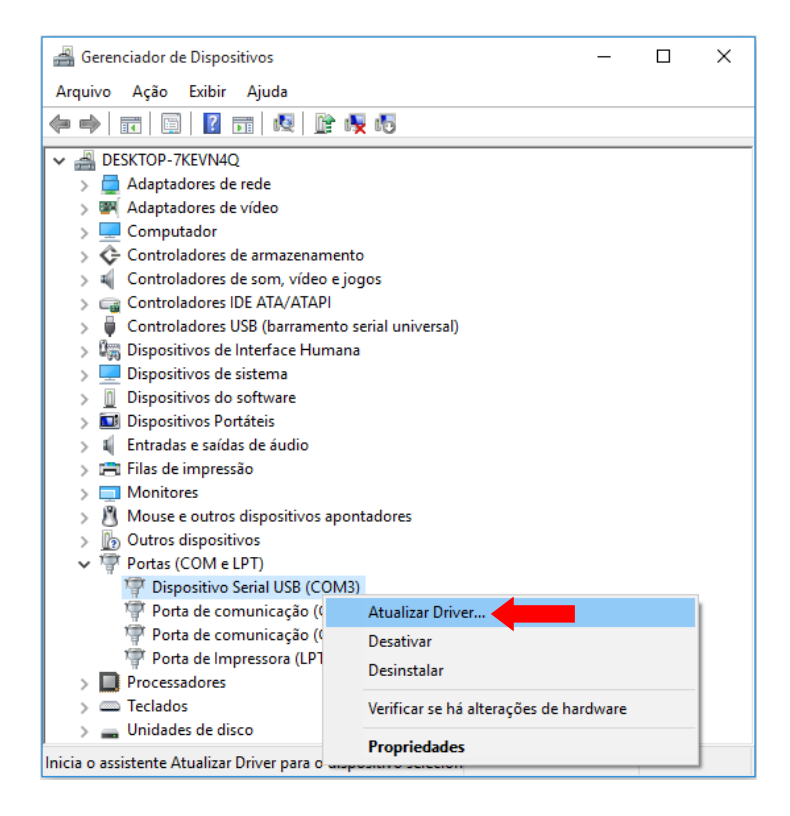

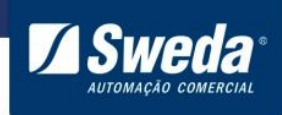

#### Clique em **Procurar software de driver no computador**

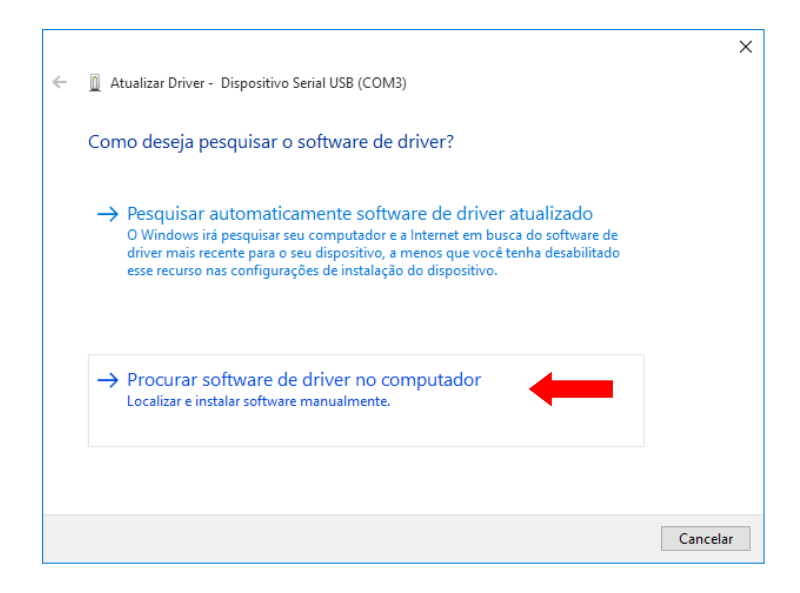

#### Clique em **Permitir que eu escolha em uma lista de drivers de dispositivo no computador**

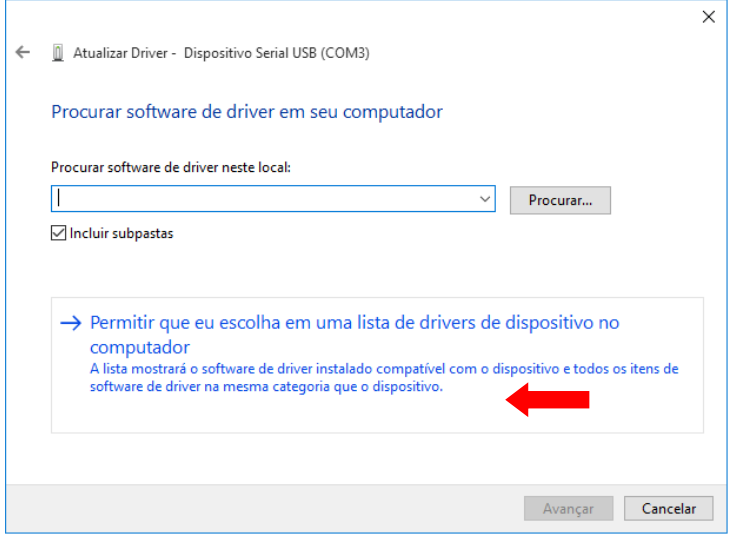

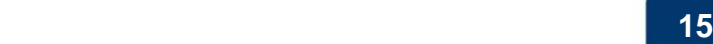

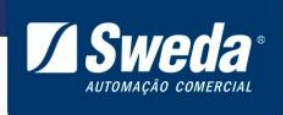

#### Clique no botão **Com Disco...**

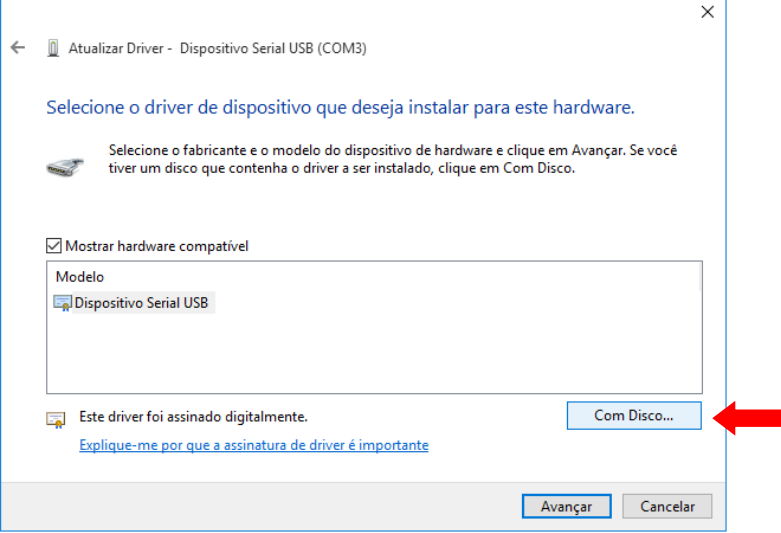

#### Clique em **Procurar...**

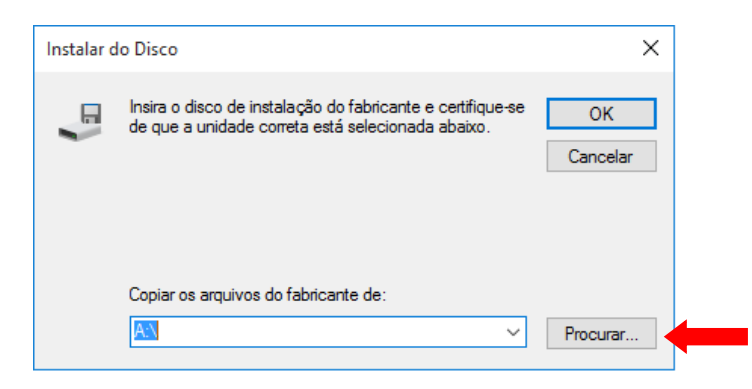

Navegue até a pasta "InfSAT" onde descompactou o driver do SAT, selecione o arquivo **satsweda** e clique em **Abrir**.

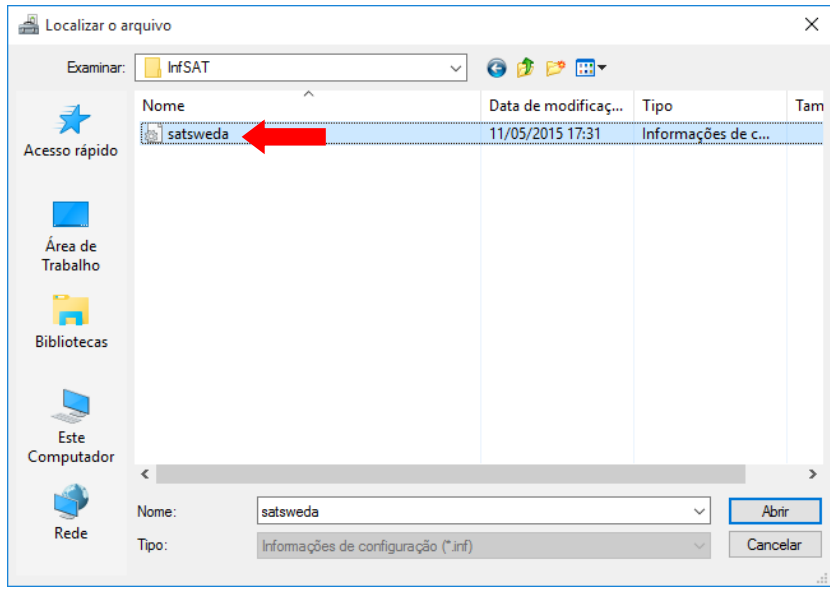

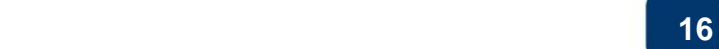

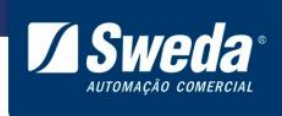

Clique em **OK** para confirmar a pasta selecionada.

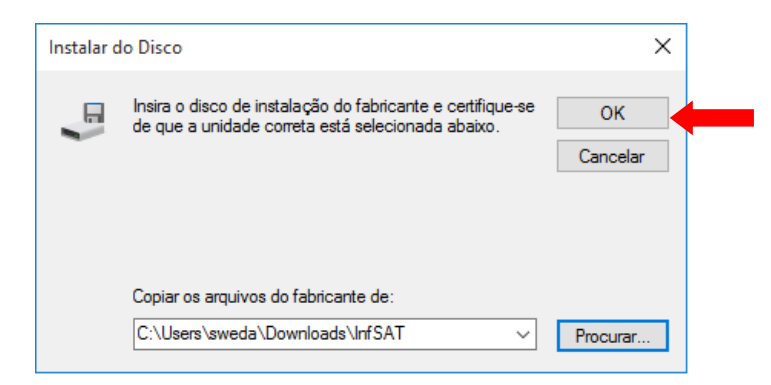

Selecione o adaptador de rede **SAT Sweda** e clique em **Avançar**.

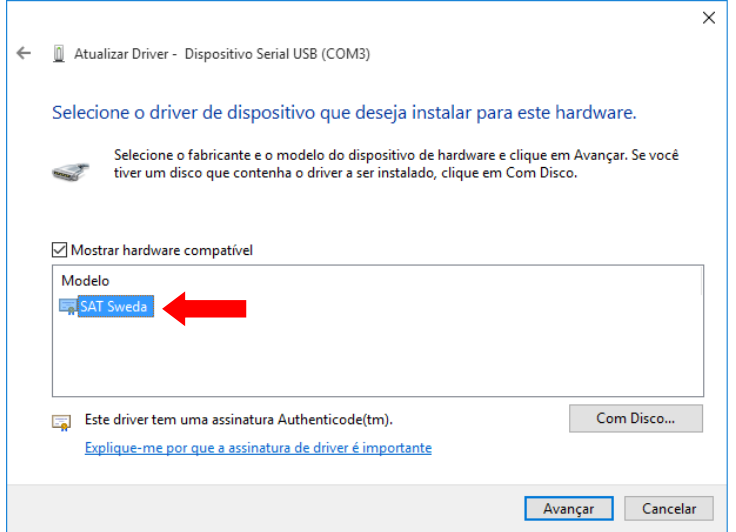

Marque a opção **Sempre confiar em software da "SWEDA INFORMATICA LTDA"** e clique em **Avançar**

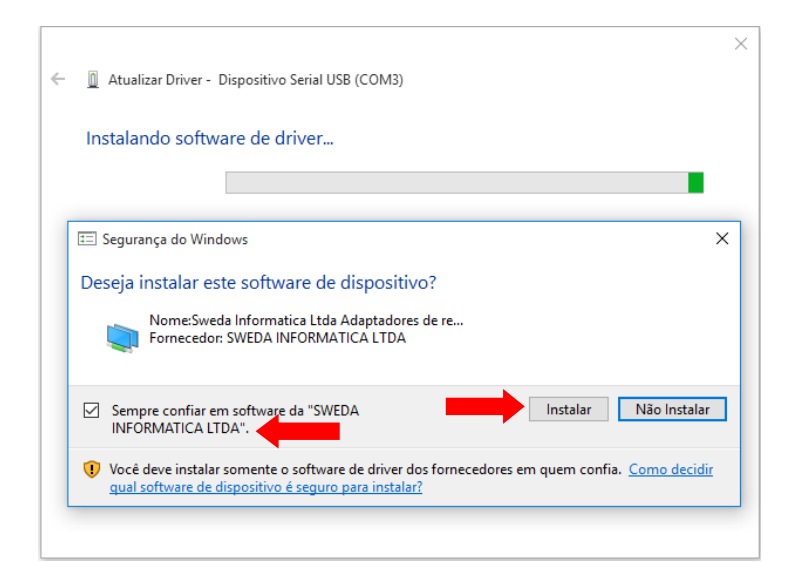

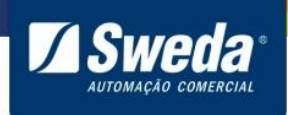

#### Aguarde a instalação e clique no botão **Fechar**

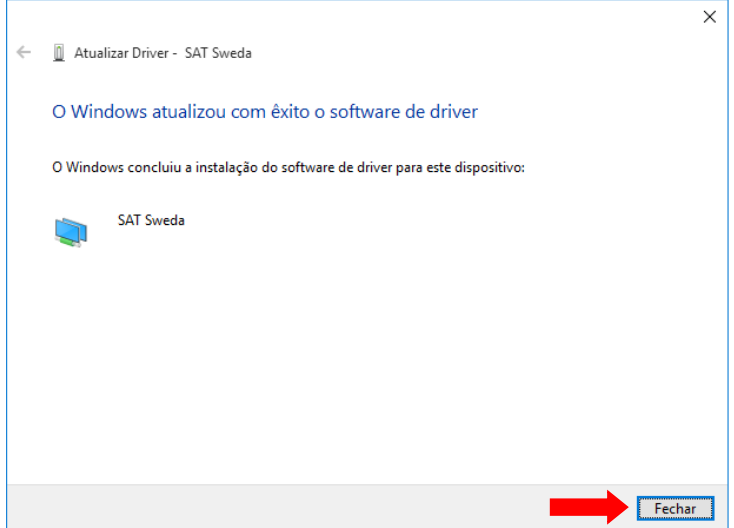

Para confirmar que o driver foi instalado corretamente abra a categoria **Adaptadores de rede**.

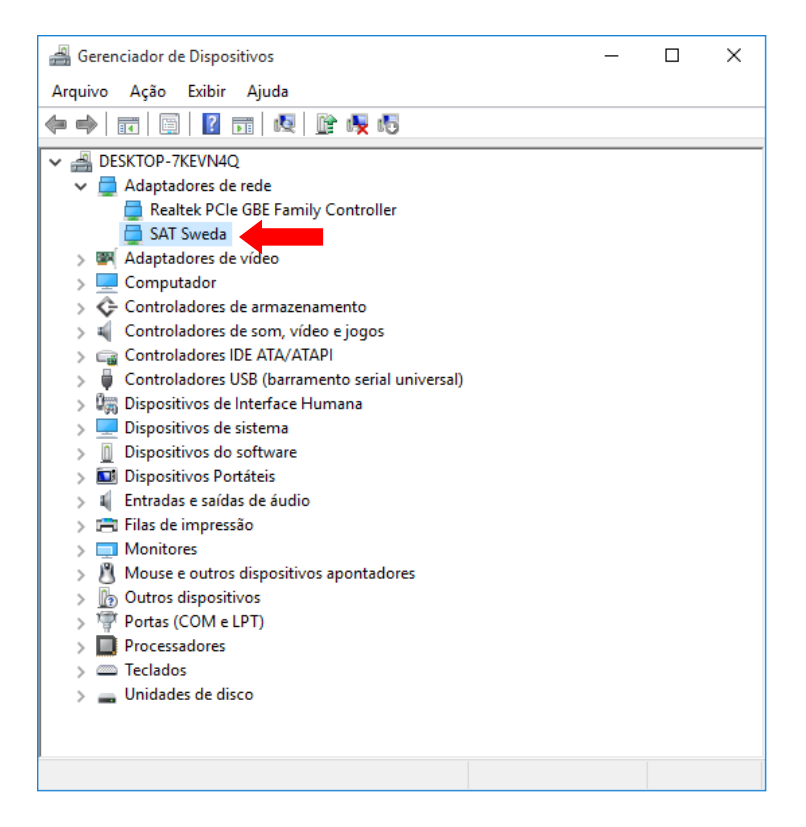

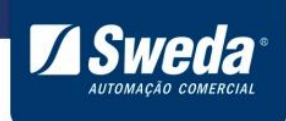

#### <span id="page-19-0"></span>**3.4 Configurando o SAT no Windows**

Conforme visto durante a instalação do driver, o SAT Sweda cria um adaptador de rede no computador, O SAT Sweda implementa um recurso para fazer a configuração automática dessa interface, na maioria dos cenários não exigindo ações extras. Caso surja a necessite de configurar, o procedimento é simples:

No Windows, entre em "conexões de rede" (procure na barra de busca do Windows o item do painel de controle "Exibir conexões de rede").

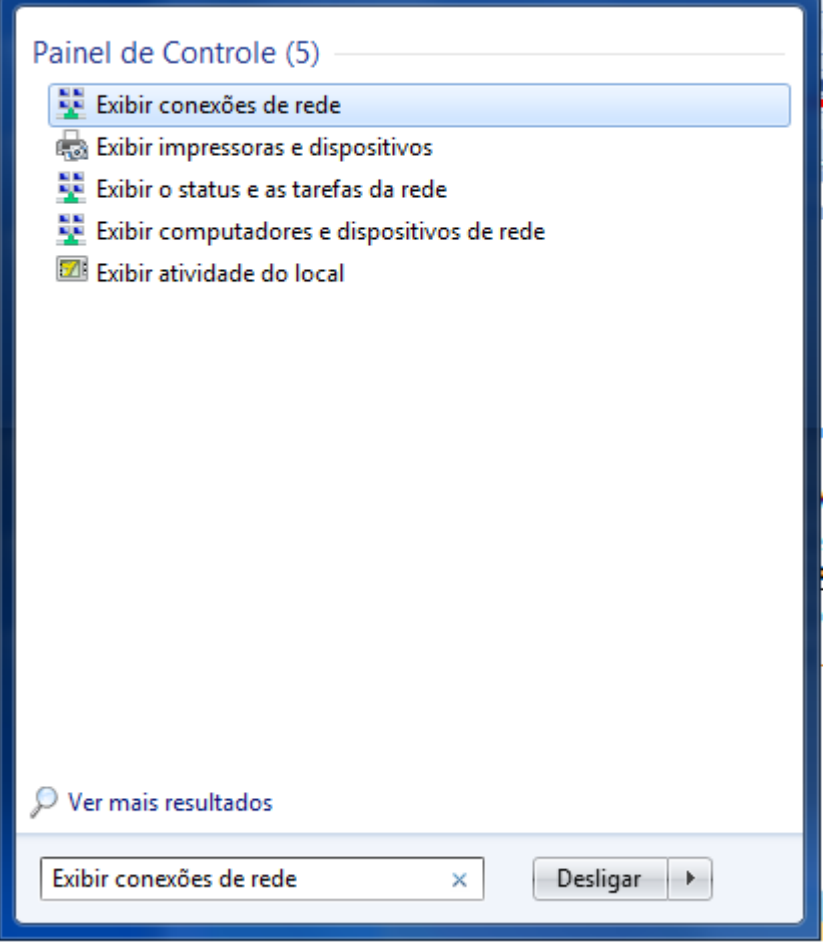

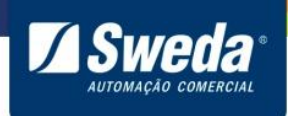

Procure por uma interface "SAT Sweda" e Clique no botão secundário do mouse e selecione "Propriedades" na interface "SAT Sweda".

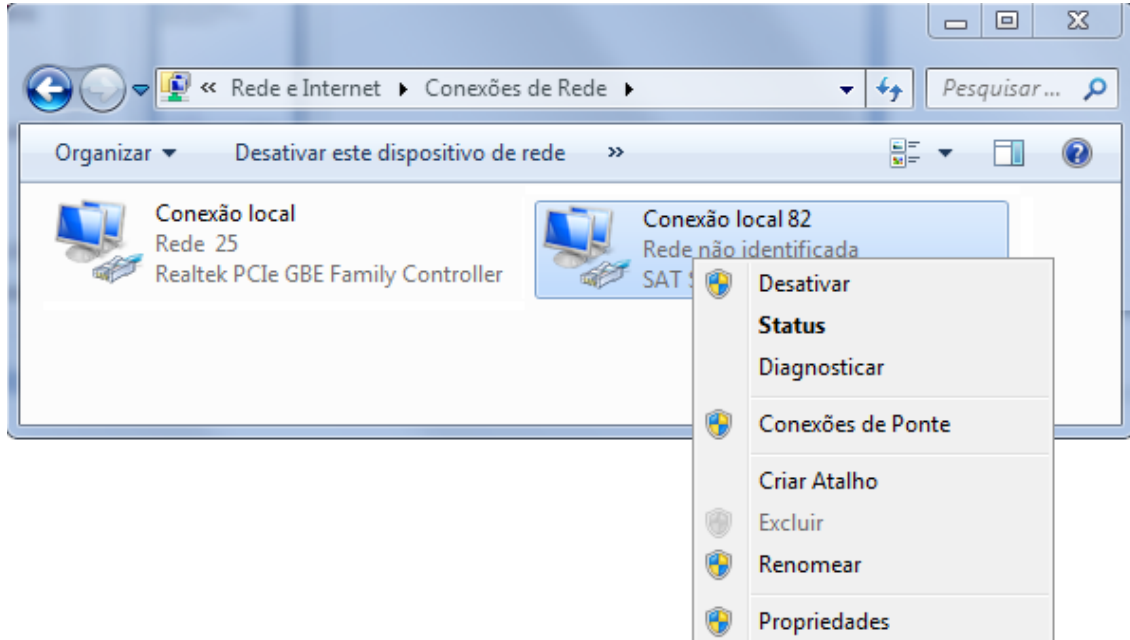

Selecione o item "Protocolo TCP/IP Versão 4(TCP/IPv4)" e clique em propriedade.

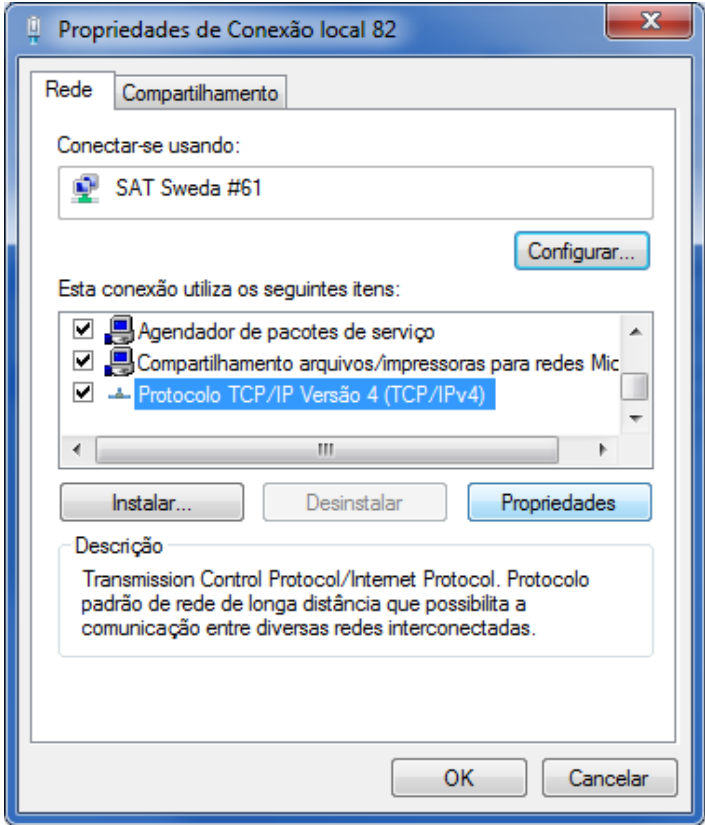

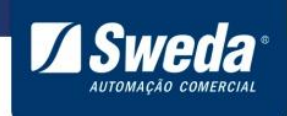

Na janela que apareceu, clique em "Usar o seguinte endereço IP:"

- Digite em endereço IP:172.16.0.4
- Digite em Máscara de sub-rede: 255.255.255.0

Clique e "ok" e depois em fechar. A interface está configurada agora.

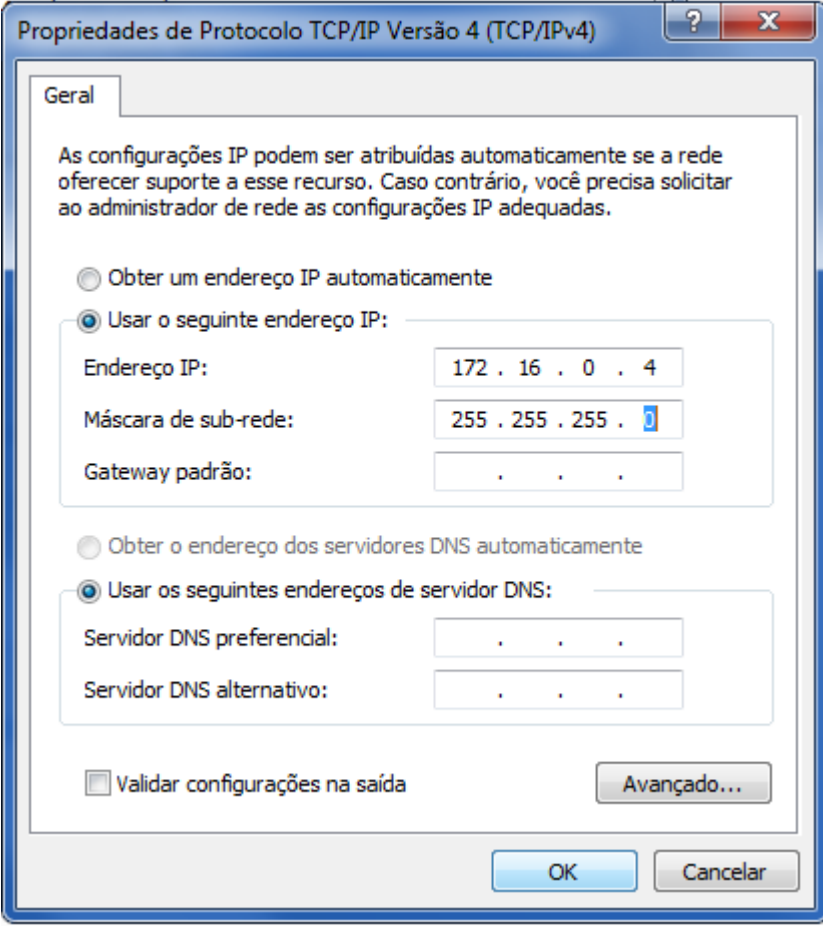

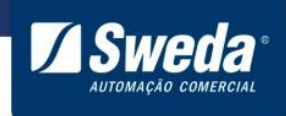

#### <span id="page-22-0"></span>**3.5 Configurações extras recomendadas no Windows**

Existem algumas configurações de gerenciamento de energia que devem ser realizadas para que o Sistema Operacional não interfira no correto funcionamento do SAT

Abra o gerenciador de dispositivos, selecione a categoria **Controladores USB**,clique nas propriedades dos dispositivos **Generic USB Hub** e **USB Root Hub e** desabilite a opção **O computador pode desligar o dispositivo para economizar energia**. Desabilite em todos os dispositivos nessa categoria.

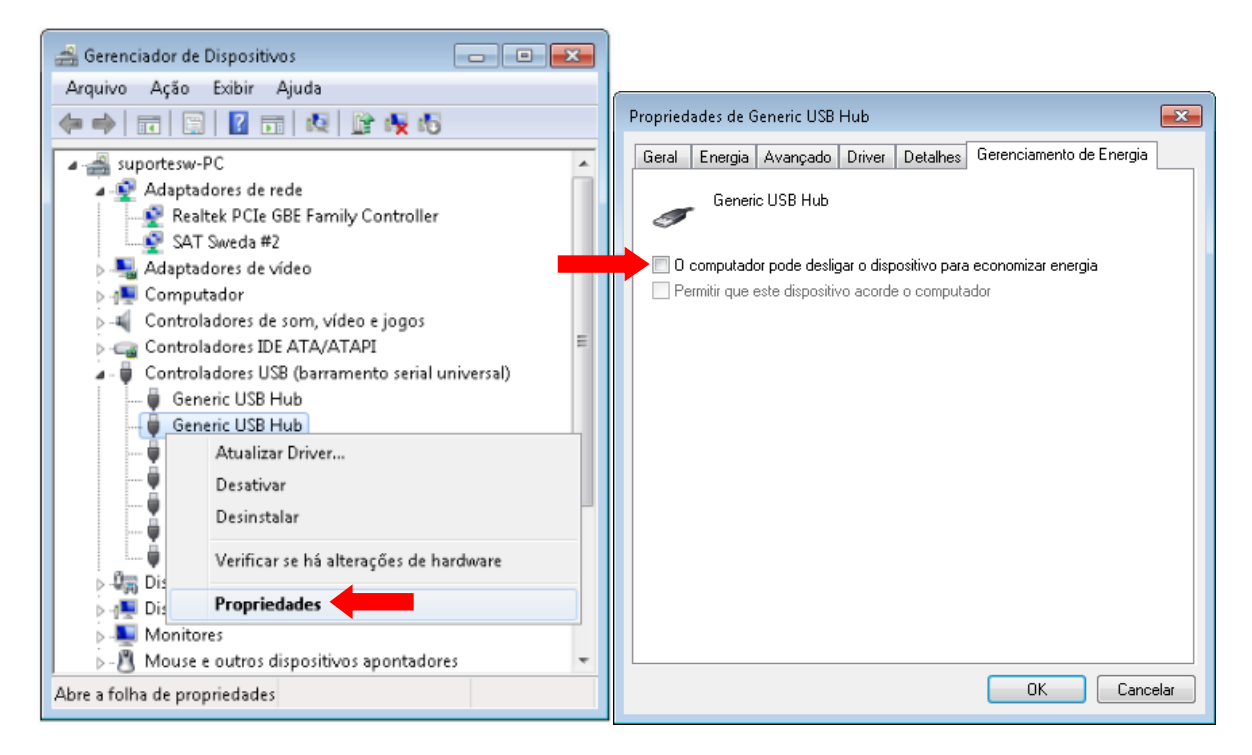

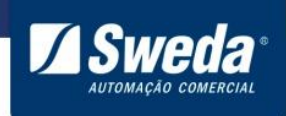

#### <span id="page-23-0"></span>**3.6 Configurando o SAT no Linux**

Sistemas operacionais Linux costumam vir com os drivers e configuração compatível com o SAT Sweda, de forma que na maioria das vezes não é necessário nenhuma ação extra para o uso do equipamento SAT nele.

Nos cenários que o SAT não é automaticamente detectado e configurado, temos que configurar o sistema para subir a configuração. Tendo diferença entre as diversas versões de Linux.

Abaixo há um exemplo de configuração no Ubuntu.

Conecte os cabos no SAT conforme tópico [3.1 Instalação](#page-6-1) e aguarde até que os leds acendam.

Para configurar a interface abra o terminal e em seguida execute o comando abaixo: **sudo nano /etc/network/interfaces**

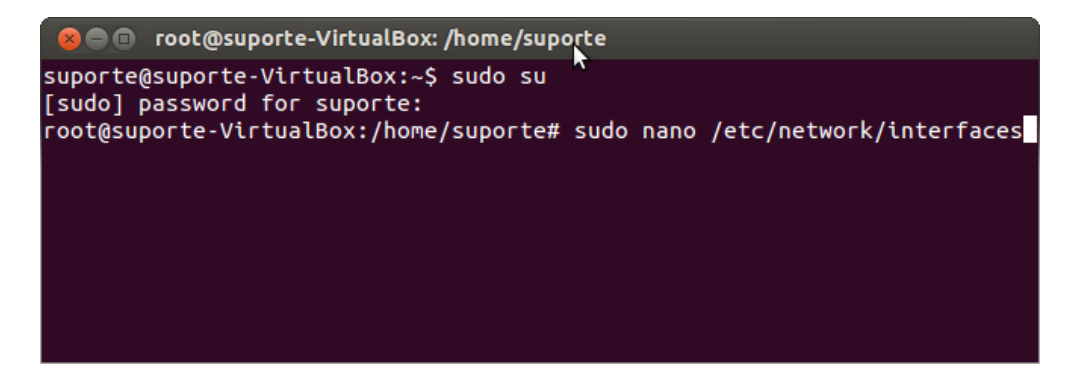

O arquivo **interfaces** será aberto para edição. Insira os seguintes parâmetros no final do arquivo.

**auto usb0 iface usb0 inet static address 172.16.0.4 netmask 255.255.0.0**

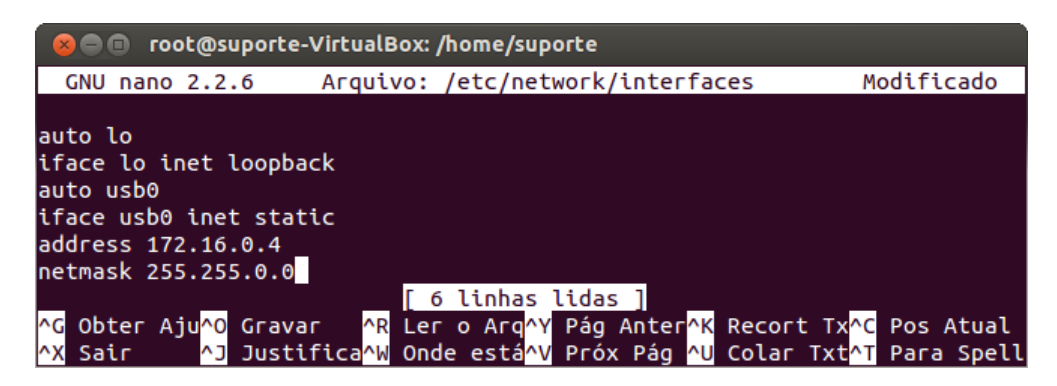

Esses parâmetros serão configurados automaticamente na interface de rede SAT toda vez que o Linux iniciar.

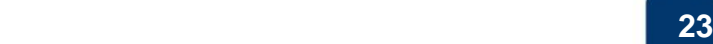

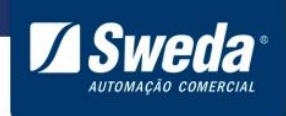

Para salvar e fechar o arquivo execute a seguinte sequência em seu teclado:

**Ctrl O Enter Ctrl X**

Dessa maneira o SAT irá se comunicar com o AC conforme exemplo abaixo

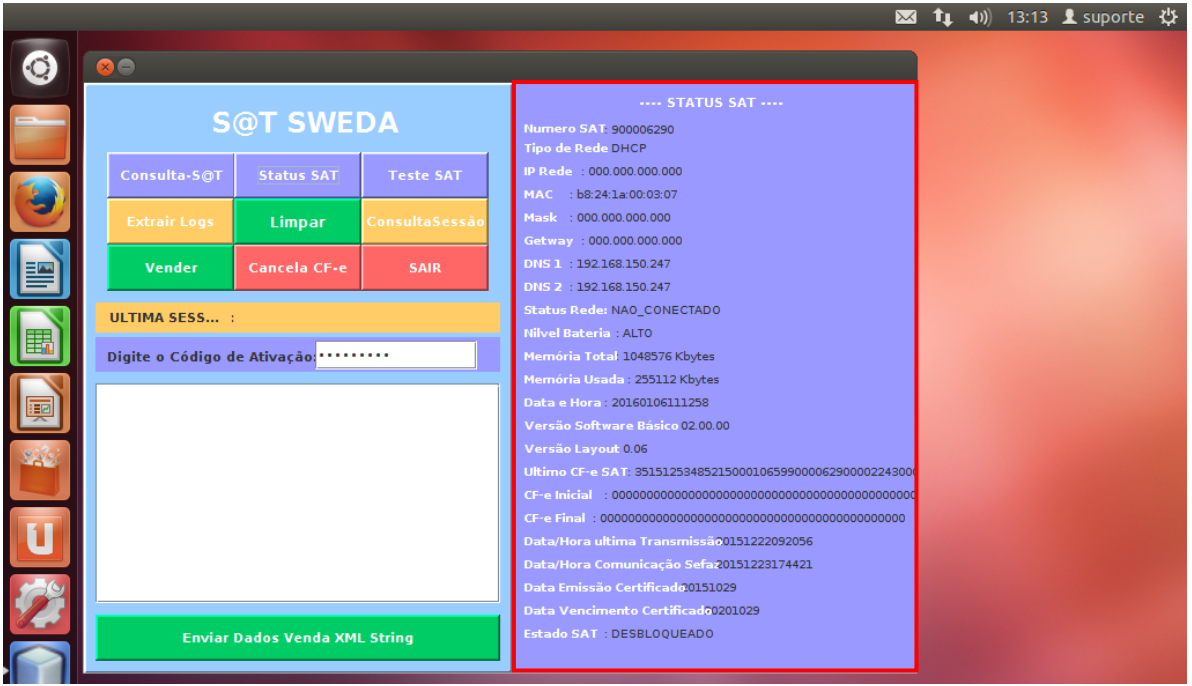

Algumas observações:

Os arquivos de configurações podem mudar de distro para distro.

O nome da interface pode variar de distro para distro. Há como ajustar o nome da interface (mas não necessário).

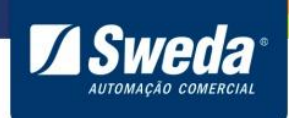

#### <span id="page-25-0"></span>**3.7 Instalar Software de Ativação.**

Agora que o SAT está configurado vá até a pasta "Downloads", execute o instalador do programa de ativação e clique em **Avançar**

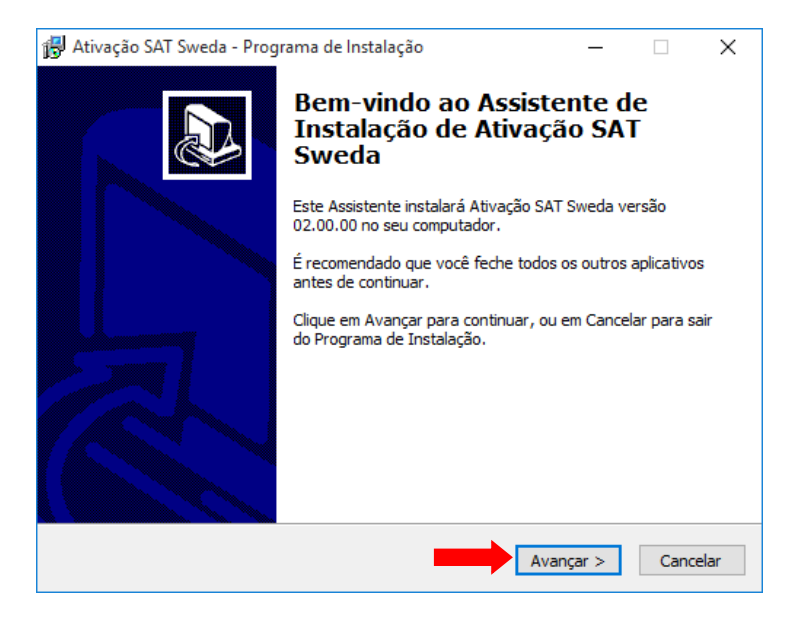

Não é necessário alterar a pasta de instalação, clique em **Avançar**

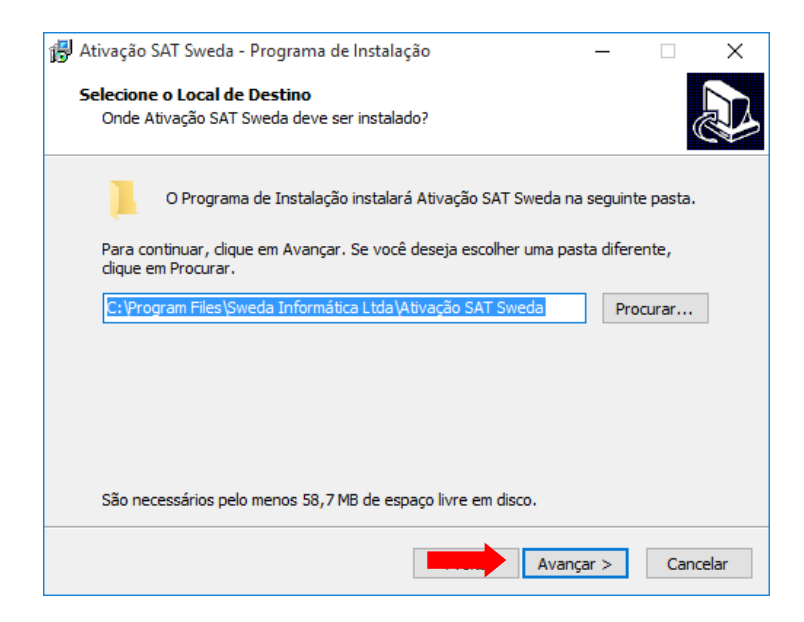

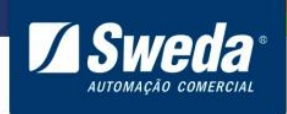

#### Clique em **Avançar**

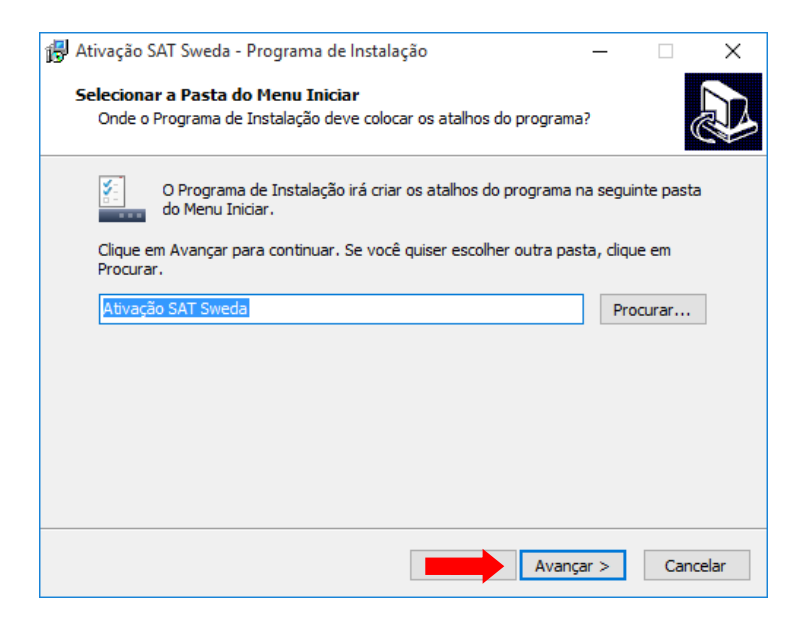

#### Clique em **Instalar**

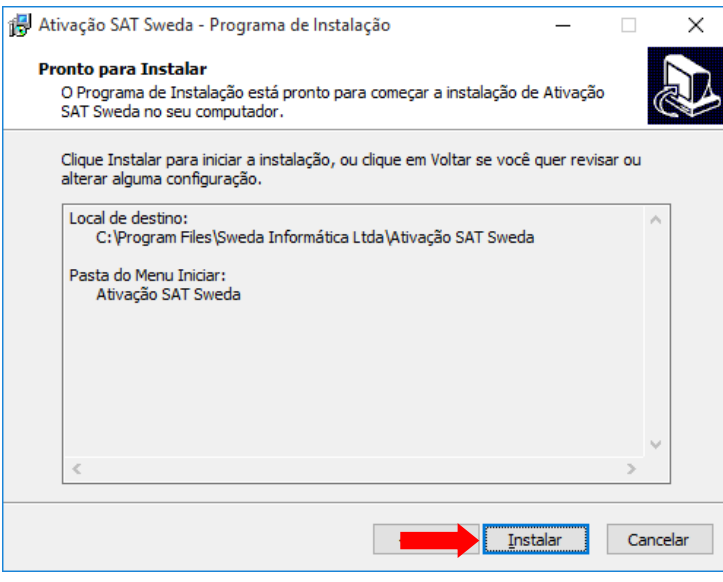

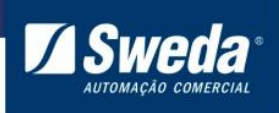

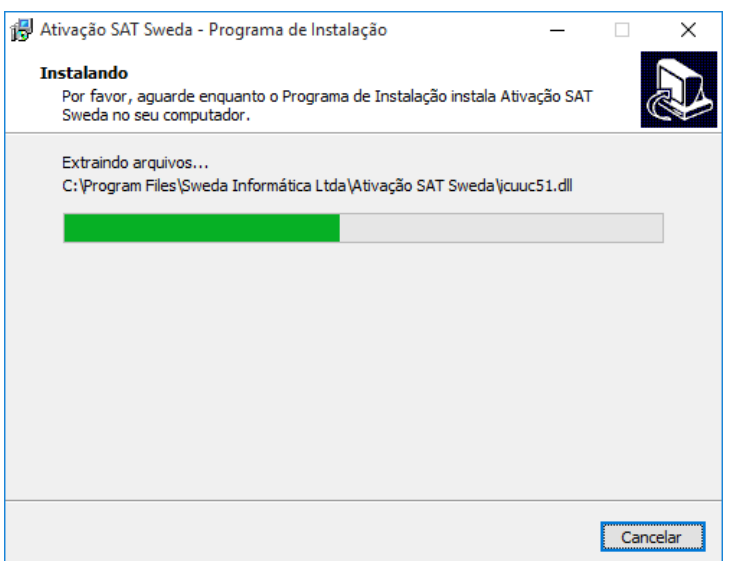

Selecione **Executar Ativação SAT Sweda** e clique em **Concluir**

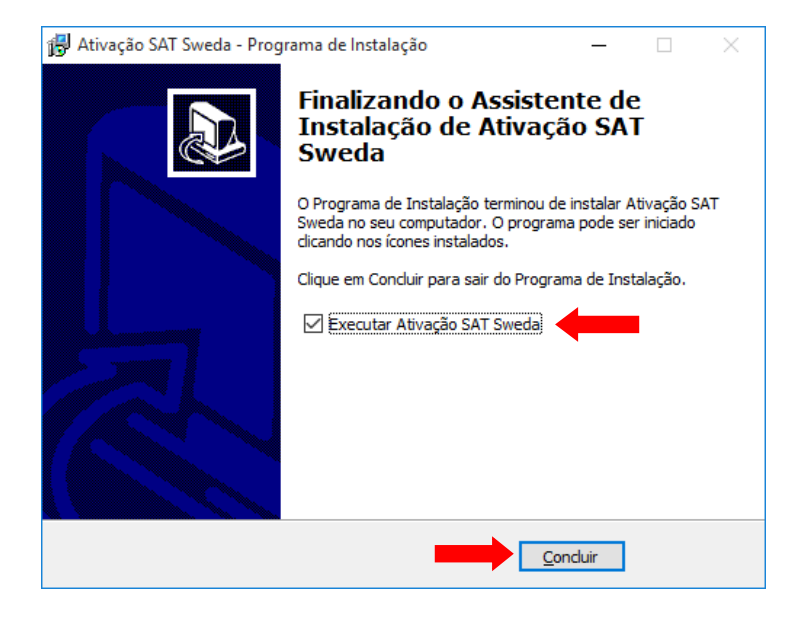

Clique no botão **Consultas SAT** e depois em **Status SAT**. O retorno deverá ser **SAT em operação**. Essa mensagem indica que houve comunicação com o SAT, basta seguir para o tópico **3.6 Configurando a rede do SAT**

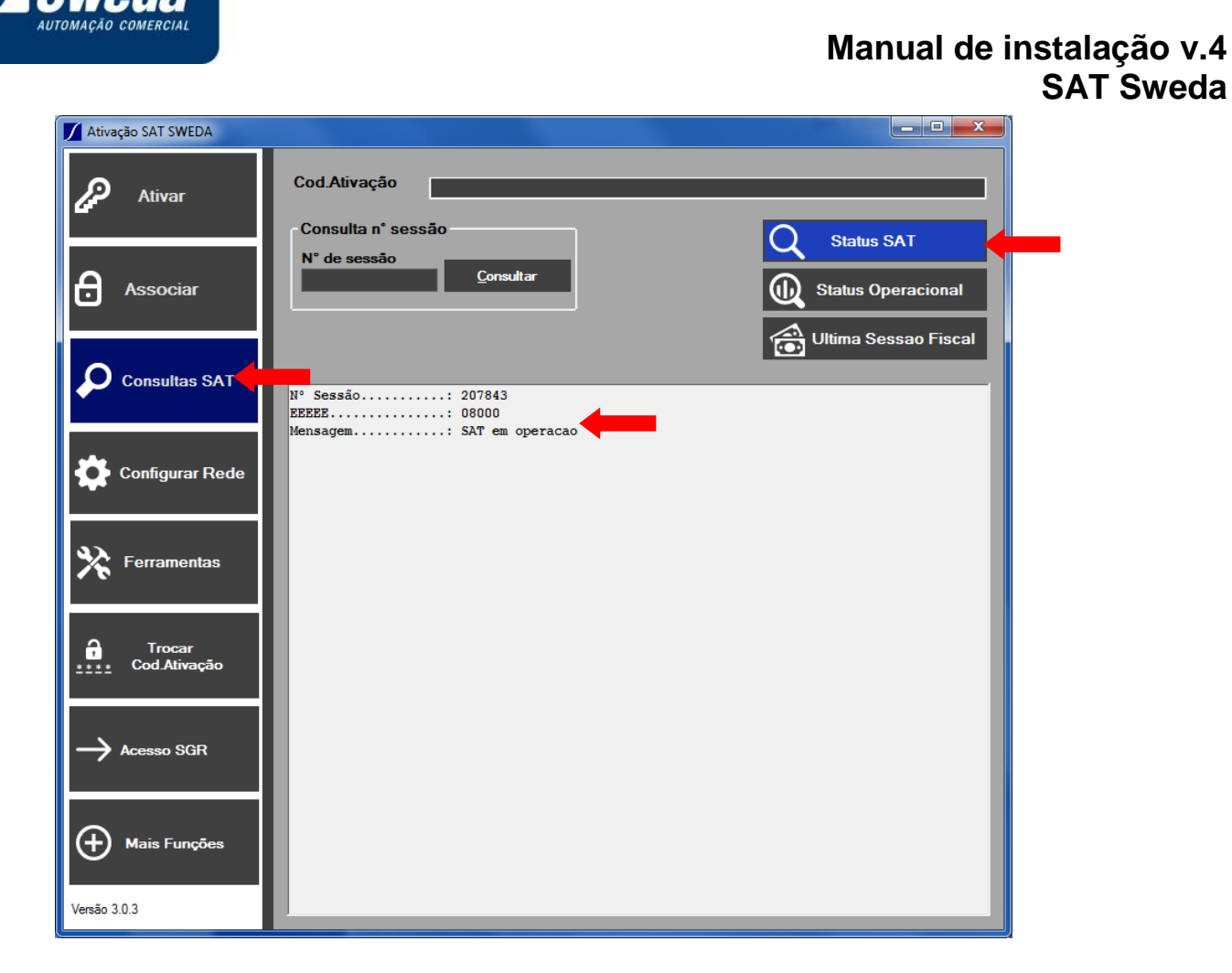

Caso o aplicativo exibida a mensagem **Sat em processamento. Tente Novamente** ou **Erro desconhecido** significa que não houve comunicação com o SAT. Veja o FAQ no final desse documento.

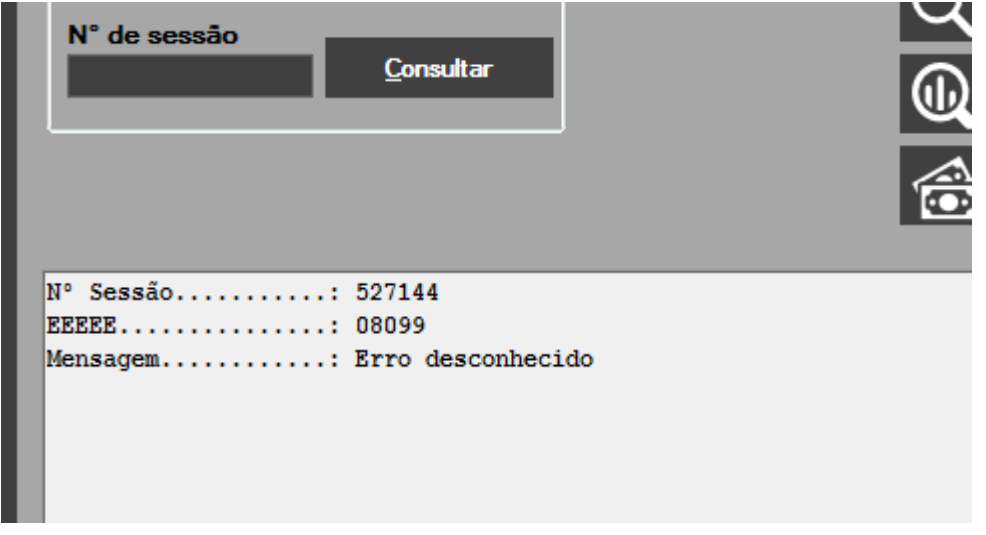

Após o SAT voltar a comunicar, volte para o programa de ativação e clique no botão **Status SAT**. O retorno será: **SAT em operação**. Agora siga as instruções abaixo para configurar a rede.

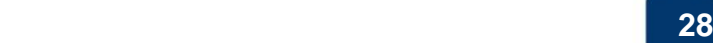

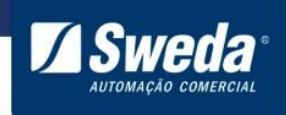

#### <span id="page-29-0"></span>**3.9 Configurando a Rede do SAT para transmissão dos cupons a SEFAZ**

Para enviar os cupons fiscais eletrônicos armazenados em sua memória interna aos Servidores da Secretaria da Fazenda, o SAT Fiscal, utiliza a internet.

**\*A tabela abaixo se trata apenas de um exemplo de configuração, esses dados não devem ser gravados no equipamento, pois cada estabelecimento possui sua configuração.**

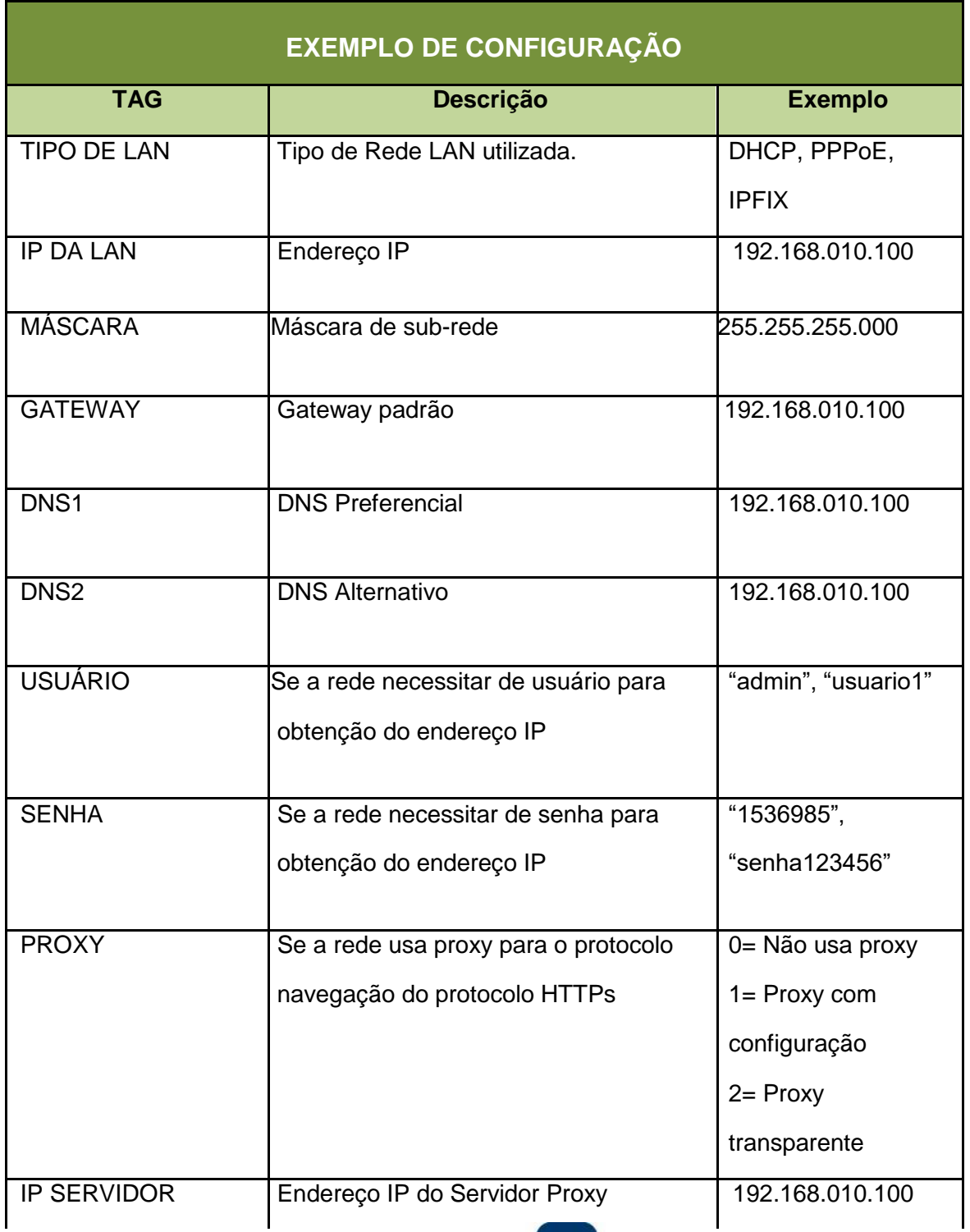

**' 29**

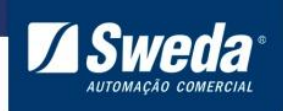

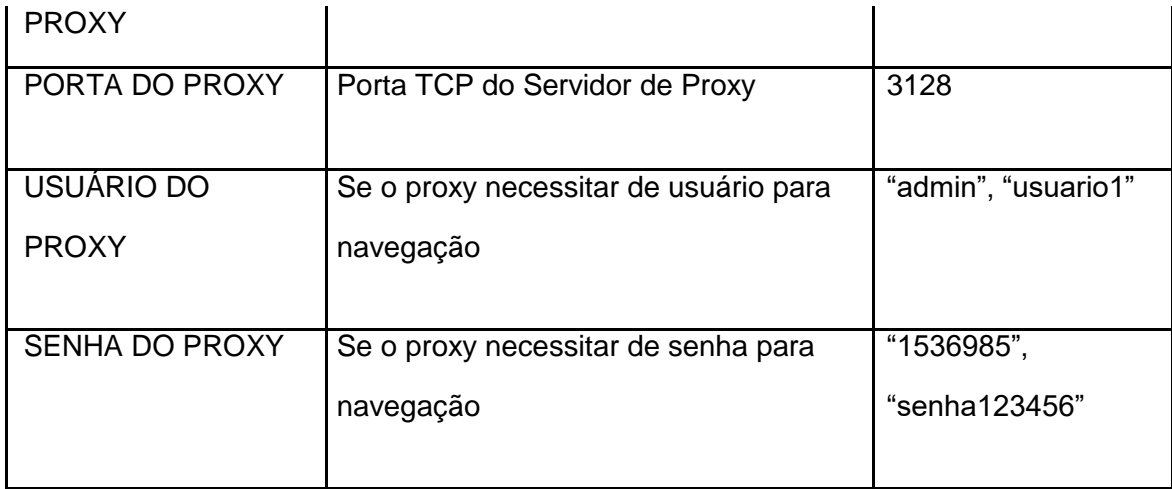

Abra o programa de Ativação e clique no botão **Configuração de Rede**

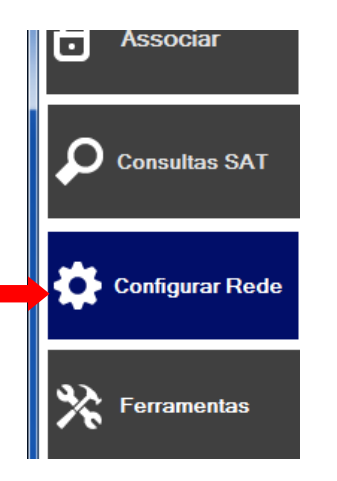

Para um SAT não ativado, o campo **Código de Ativação** é sempre o **00000000**. Após o SAT estiver ativo, o código que deve ser usado é o código de ativação cadastrado no equipamento.

Preencha os outros campos de acordo com a rede local e clique em Enviar. Caso não saiba como preencher entre em contato com o responsável pela TI do estabelecimento.

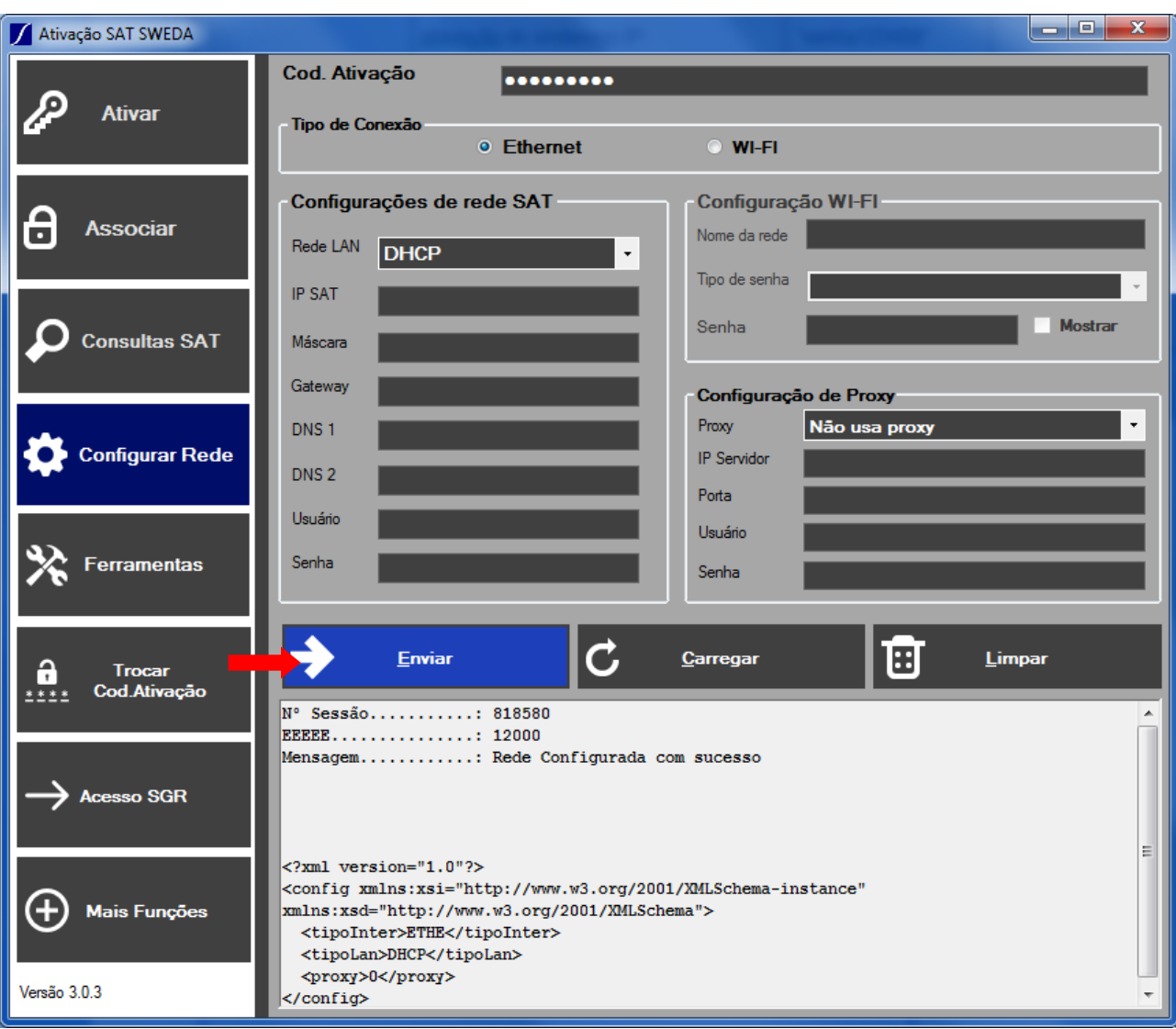

O led Rede deverá acender, nesse caso siga para a etapa de ativação. Caso o led permaneça apagado verifique com o técnico de redes se os parâmetros estão corretos.

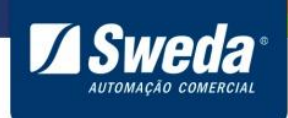

## <span id="page-32-0"></span>**3.10 Orientações para ativação**

- O código de ativação não é fornecido pelo Fabricante ou Sefaz e sim definido pelo contribuinte ou desenvolvedor e deve conter no mínimo 8 até 32 caracteres (letras e/ou números)
- Para o SAT de produção, o tipo de certificado deve ser o mesmo selecionado no momento da [vinculação](#page-3-2) no SGR
- **ATENÇÃO:** Nunca troque o código de ativação durante as tentativas de ativação, pois isto faz o SAT solicitar novo certificado, descartando o anterior. O limite de emissão é de até dois certificados dentro de um período de 30 dias, após atingir este limite e necessário esperar 30 dias para poder solicitar outro certificado e, portanto, continuar a ativação.

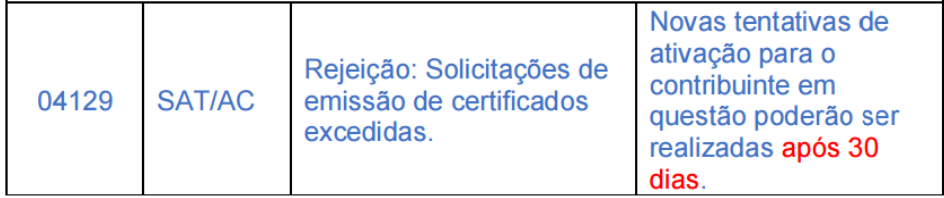

#### <span id="page-32-1"></span>**3.10.1 Ativando SAT.**

#### <span id="page-32-2"></span>**3.10.2 Como ativar o SAT com Certificado AC-SAT/SEFAZ**

Clique no botão **Ativação**

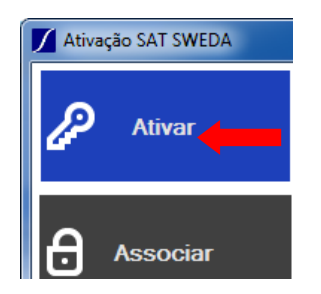

Defina o **código de ativação**, preencha o **CNPJ** do estabelecimento, selecione o tipo de certificado **AC-SAT/SEFAZ**, UF **SP** e clique em **Ativar**.

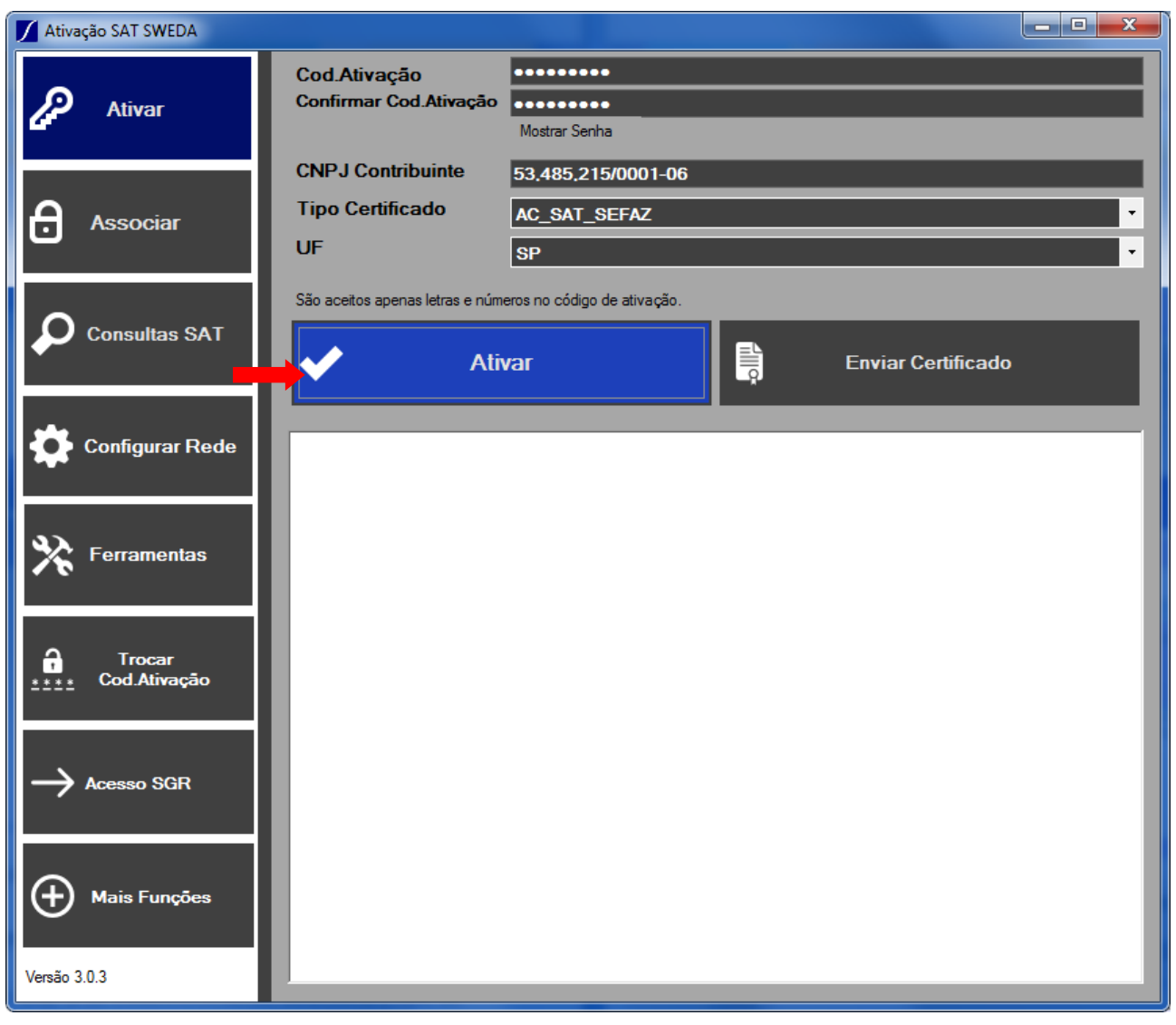

Sweda

Agora que a ativação foi concluída siga para a etapa **Associar Assinatura - Produção** [\(Contribuinte\)](#page-36-0)

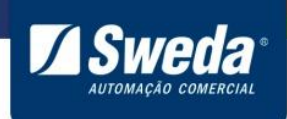

#### <span id="page-34-0"></span>**3.10.3 Como ativar o SAT com Certificado ICP-BRASIL**

#### **Obs. Recomendamos ativar os SATs sempre com AC-SAT (3.10.2)!!!!**

Caso, ainda sim, for escolhido ativar via ICP-Brasil, deve-se entrar em contado com a certificadora e levantar a disponibilidade de emissão de certificado digital para equipamento SAT.

Deve-se passar para a certificadora que se trata de um equipamento fiscal (SAT) com modulo criptográfico homologado para ICP-Brasil integrado.

Assim que escolhido uma certificadora, segue os passos necessários para gerar o arquivo de requisição.

Defina o **código de ativação**, preencha o **CNPJ** do estabelecimento, selecione o tipo de certificado **ICP-BRASIL**, UF **SP** e clique em **Ativar**.

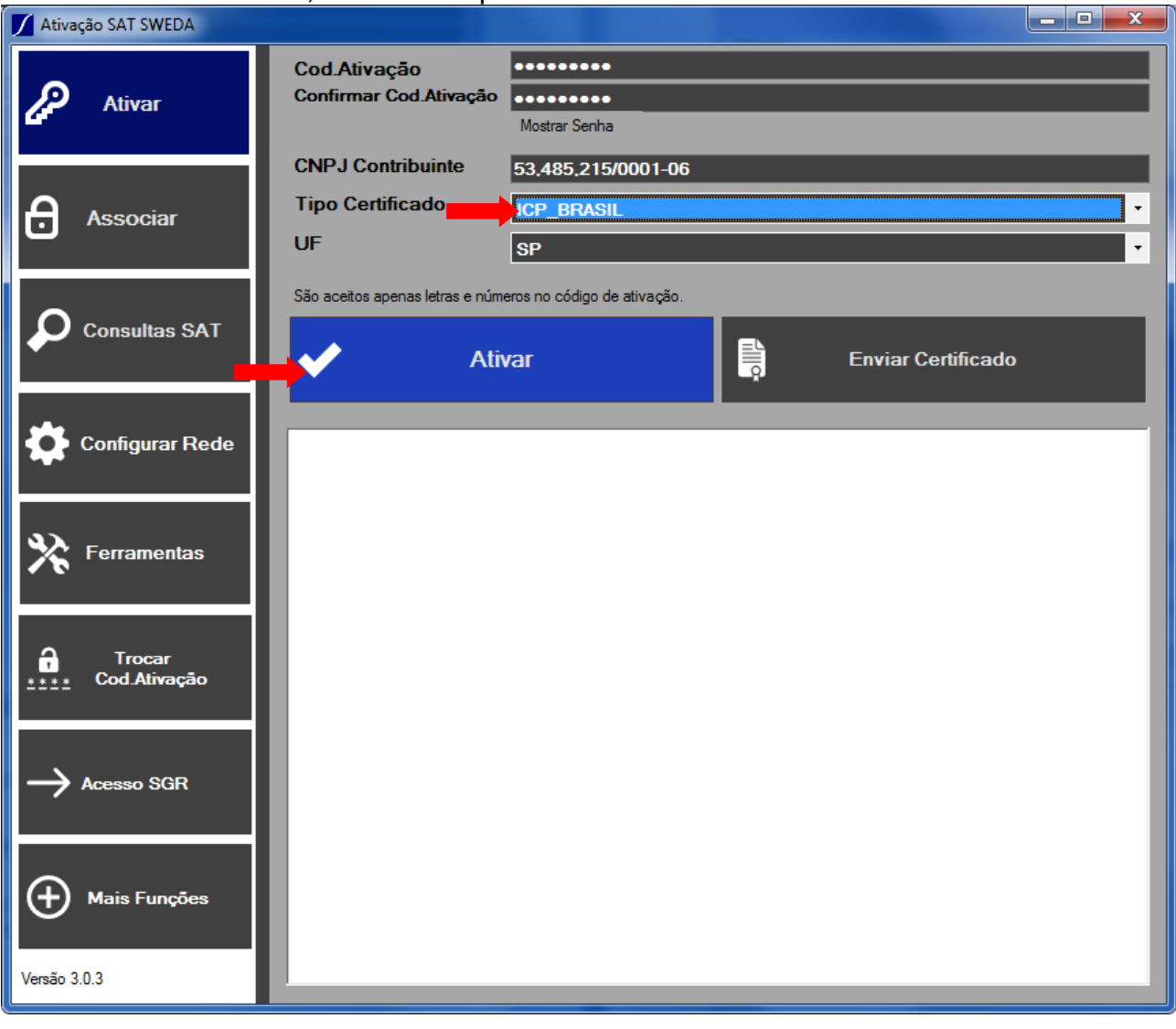

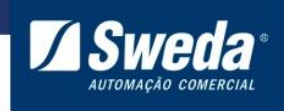

Será criado o arquivo **CSR.pem** com o seguinte formato.

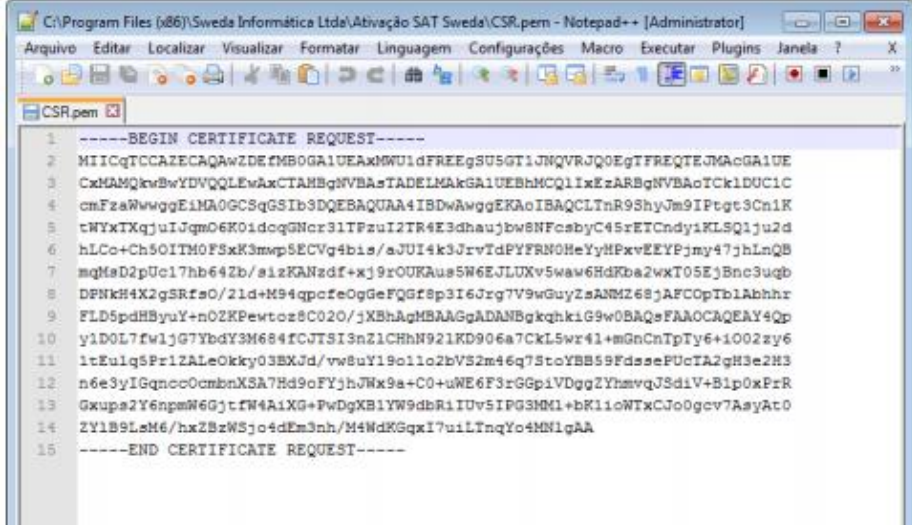

O arquivo gerado deve ser enviado para a certificadora (alinhar o processo com eles antes)..

OBS. NÂO ENVIAR O COMANDO ATIVAR DE NOVO, pois será gerado um novo CSR e o anterior irá se perder.

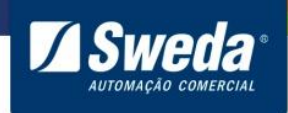

A certificadora deverá enviar um arquivo no formato .cer ou .crt, o lojista, através do aplicativo Ativação SAT Sweda utilizará a função "Enviar Certificado" para instalar o certificado digital no equipamento e finaliza o processo de ativação do equipamento. Uma caixa de diálogo será aberta para seleção do arquivo de certificado. Ao final do processamento, o equipamento estará ativado.

<span id="page-36-0"></span>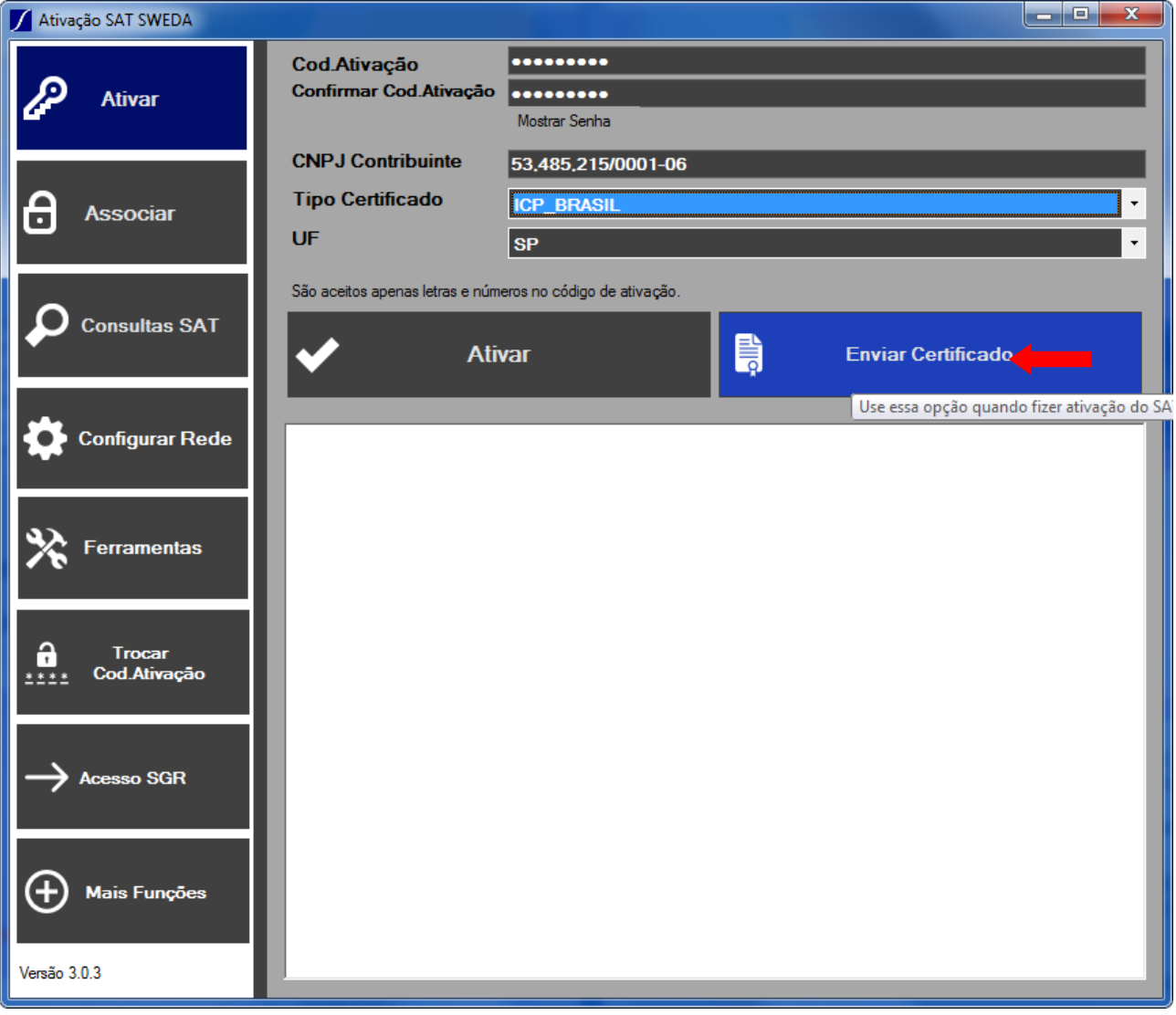

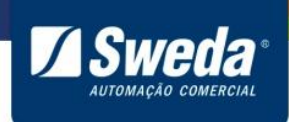

#### <span id="page-37-0"></span>**3.11 Associar Assinatura - Produção (Contribuinte)**

Clique no botão **Associar Assinatura.**

Digite o **código de ativação** definido anteriormente durante a ativação, **CNPJ da Software House, CNPJ do Contribuinte** e a **Assinatura Digital** e clique em **Enviar**.

A **Assinatura Digital** e uma texto de 344 caracteres, que deve ser informado pela Software House (Empresa que desenvolveu o AC).

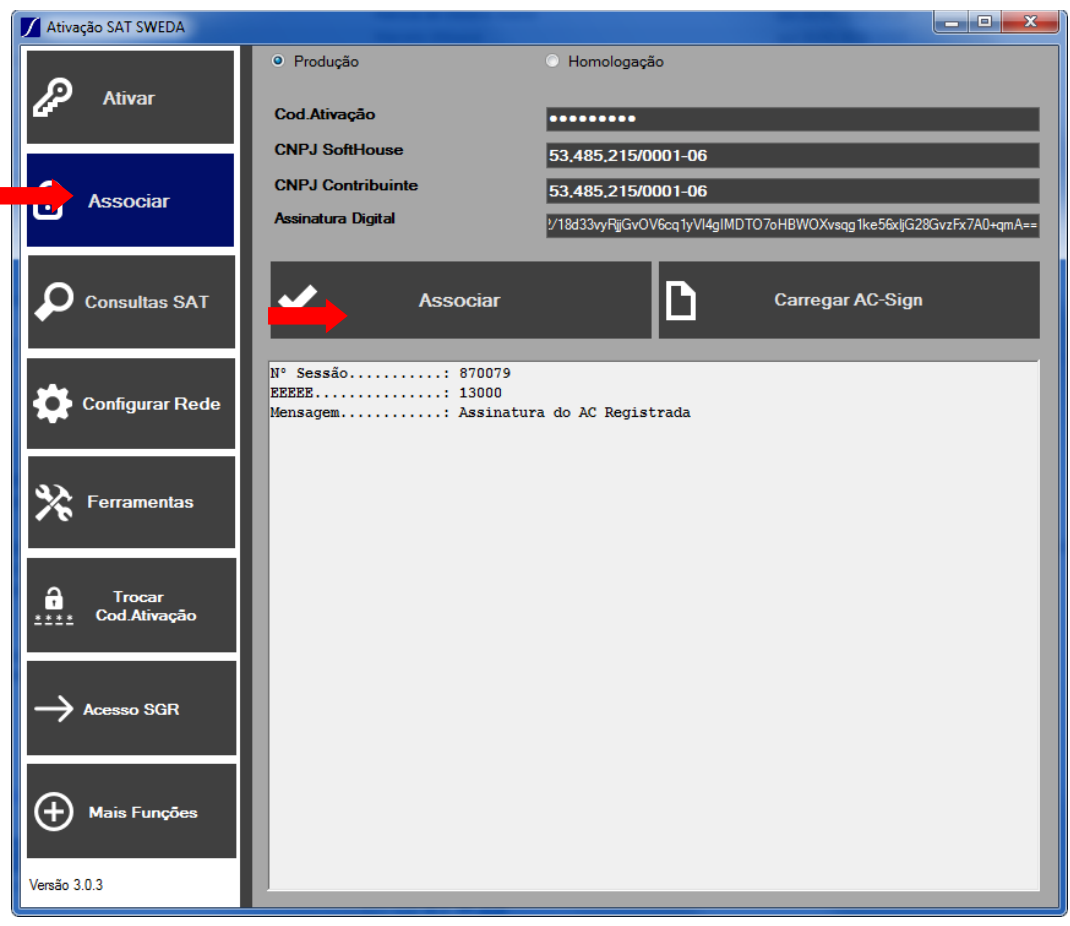

Pronto! Seu SAT já está em operação, entre em contato com a Software House para que instalem e configurem o sistema.

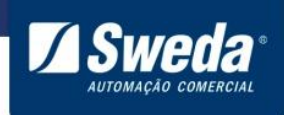

#### <span id="page-38-0"></span>**3.12 Ativar SAT de Homologação (Desenvolvedor)**

O processo para ativar um SAT de homologação e muito similar que um de produção, entretanto os dados utilizados são os do fabricante do SAT e o processo de vinculação e feito pelo fabricante do equipamento, bastando o usuário seguir com a ativação e associação.

Obs. Os SAT de homologação podem vir já ativados de fabrica em alguns casos.

Os dados para Ativar/ um SAT de homologação da Sweda são:

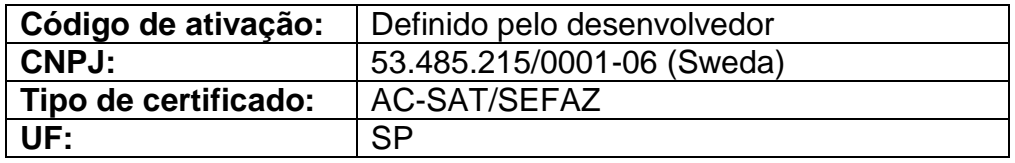

#### <span id="page-38-1"></span>**3.13 Associar Assinatura - Homologação (Desenvolvedor)**

Os dados para Associar um SAT de homologação da Sweda são:

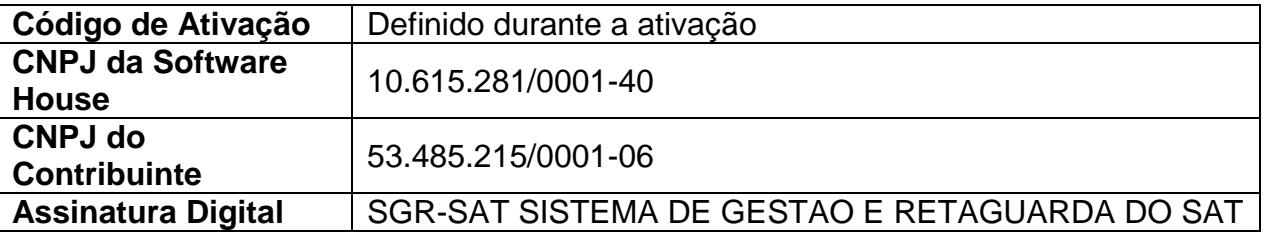

Pronto! Seu SAT de homologação está em operação e você pode iniciar o desenvolvimento do software.

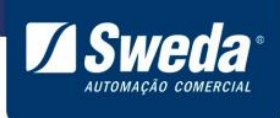

<span id="page-39-0"></span>**4.** Descrição dos LEDS (Software básico 03.00.00)

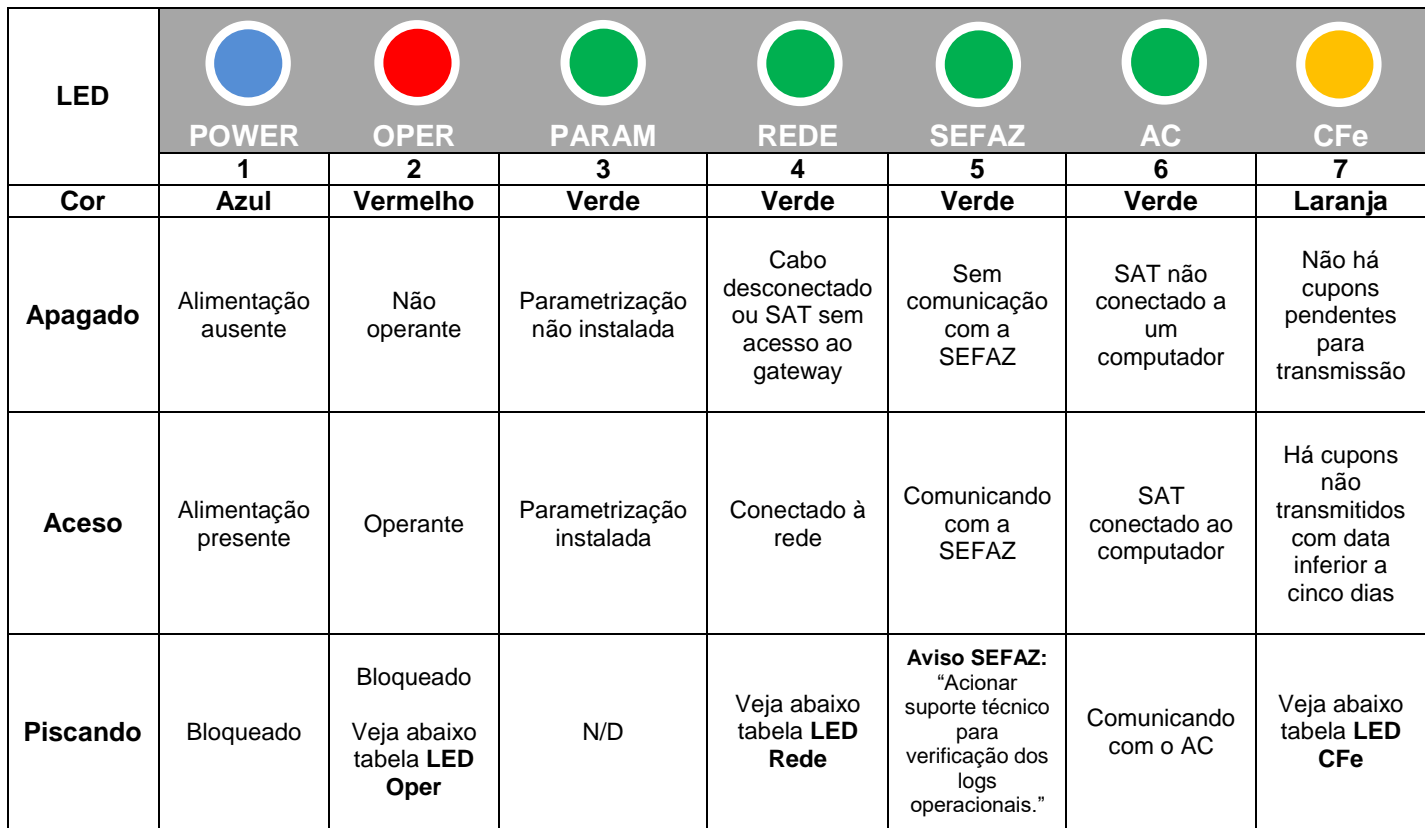

## **LED 2 - OPER**

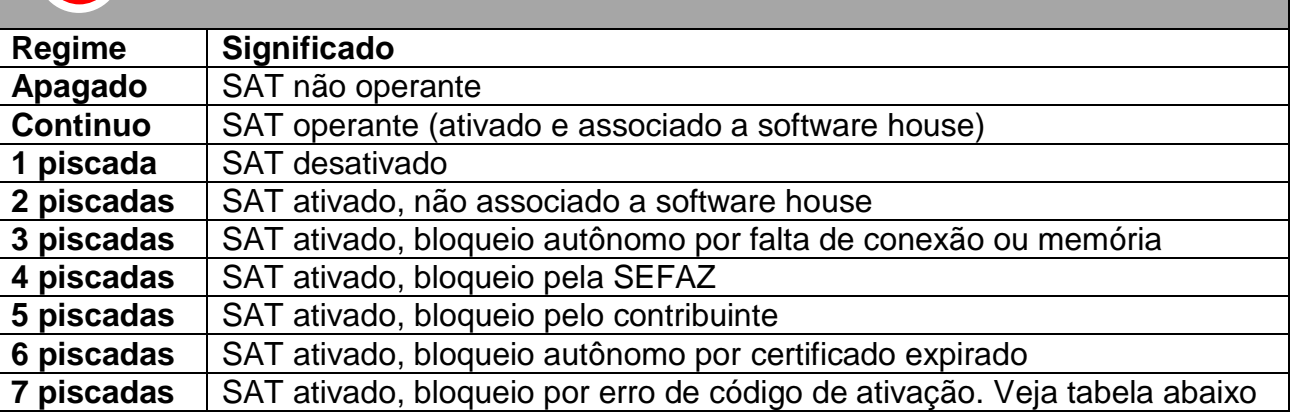

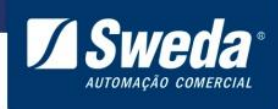

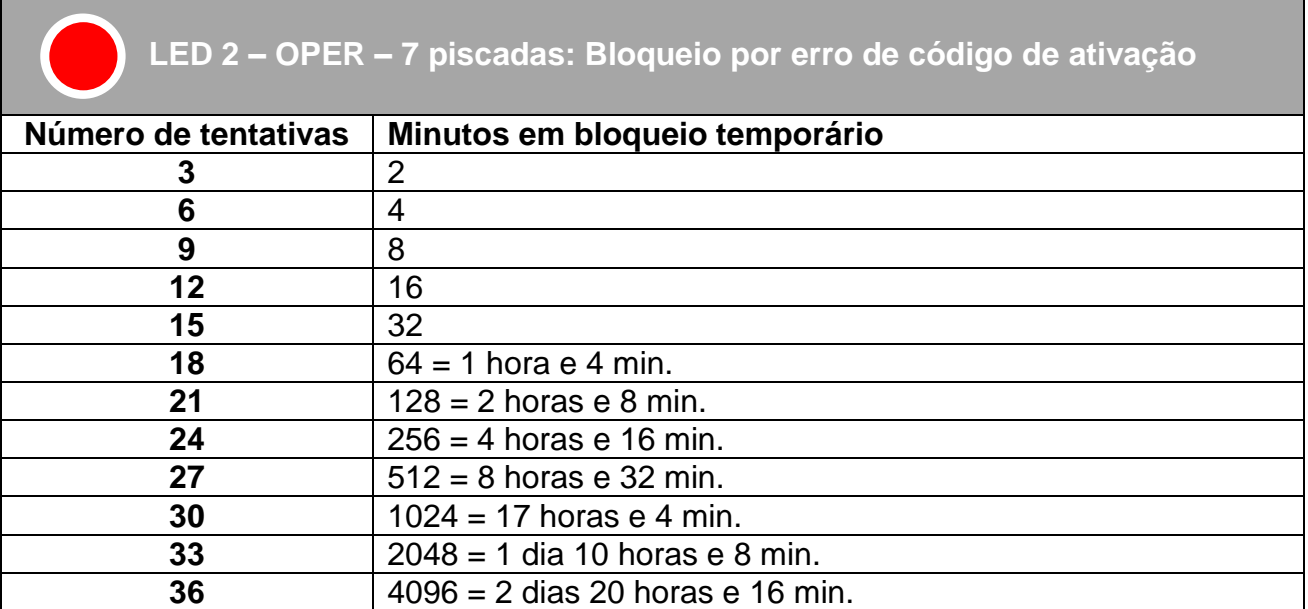

## **LED 4 - REDE**

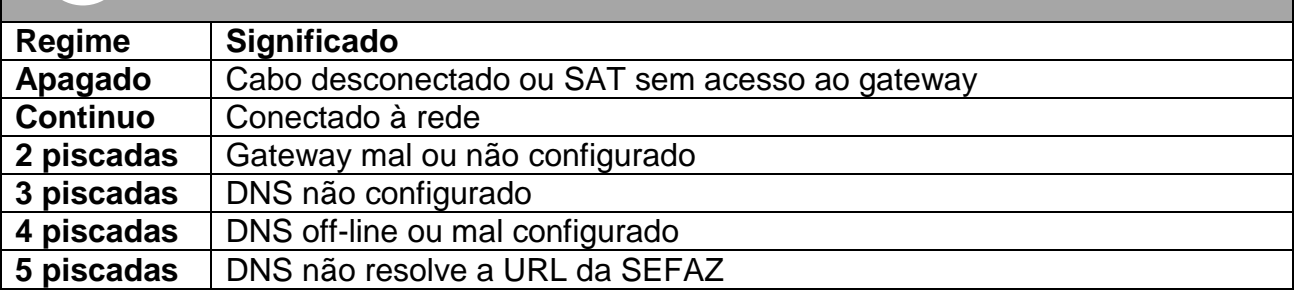

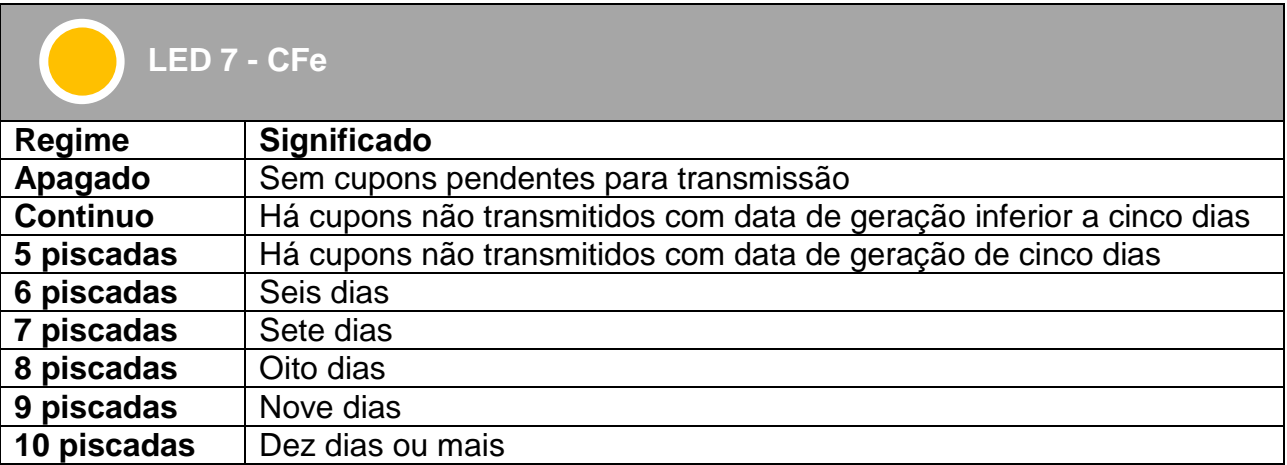

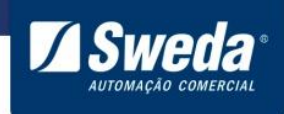

## <span id="page-41-0"></span>**5. FAQ – Respostas das Perguntas Freqüentes**

#### *SAT em processamento*

SAT em processamento indica uma falha de comunicação com o computador.

Avalie se o SAT esta ligado e conectado corretamente ao computador.

Se o SAT está apresentando o erro de forma intermitente, siga os passos do capitulo 3.5 - Configurações extras recomendadas no Windows e ,se possível, desative a gerenciamento de energia do USB da Bios.

Se o SAT está apresentando o erro de forma constante, avalie se o sistema operacional detectou corretamente o SAT e se o SAT está configurado ( a interface de rede criada pelo SAT deve estar com um dos seguintes ip 172.16.0.4 ou 172.16.0.2), caso esteja sem IP, siga a orientação presente nesse manual em *3.4 - Configurando o SAT no Windows*  ou 3.6 *- Configurando o SAT no Linux*

#### *Quantos dias de autonomia o SAT dispõe sem conexão com a internet?*

O SAT Sweda tem uma memória interna de 1GB, mas devido à alta compactação dos dados, possibilita grande armazenagem de cupons, cerca de 200 mil cupons.

A SEFAZ pode parametrizar o tempo em que o SAT pode ficar desconectado da internet antes de entrar em auto bloqueio. Costumamente 15 dias.

Ressaltando que os cupom gerados pelo SAT devem ser enviados para a SEFAZ dentro de um período Maximo estipulado por lei (10 dias), caso contrario ficam inábeis.

#### *O que é SATDLL?*

SATDLL é a biblioteca de funções do SAT. Esse arquivo é a interface de comunicação do Sistema de vendas com o equipamento, pois recebe as funções, parâmetros e dados do sistema, valida essas informações e as envia para o SAT. É indispensável que o sistema de vendas opere sempre com a versão atualizada desse arquivo. A versão atualizada sempre estará disponível para download no menu **Drivers Windows** na página do SAT <http://sweda.com.br/tecnologia-fiscal/sat/>

#### *Posso ativar o SAT com o código de emergência?*

Não, o código de emergência só deve ser usado para alterar o código de ativação quando o contribuinte perde o código que foi definido.

#### *O SAT é compatível com quais Sistemas Operacionais?*

O SAT Sweda é compatível com os Sistemas Operacionais Windows e todas as Distribuições Linux.

**' 41**

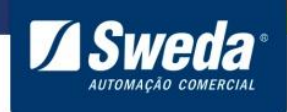

## *Legislação*

#### *Ao tentar ativar o SAT a seguinte mensagem de erro é apresentada "04002 - SEFAZ não reconhece este SAT (CNPJ inválido) "*

Esse retorno indica que a Sefaz emitiu dois certificados e os mesmos não chegaram ao equipamento devido a alguma instabilidade na rede durante as tentativas de ativação.

Nesse caso o equipamento só poderá ser ativo após 30 dias corridos conforme a ER [2.19.07 de 18/05/2016.](http://www.fazenda.sp.gov.br/sat/downloads/Especificacao_SAT_v_ER_2_19_07.pdf)

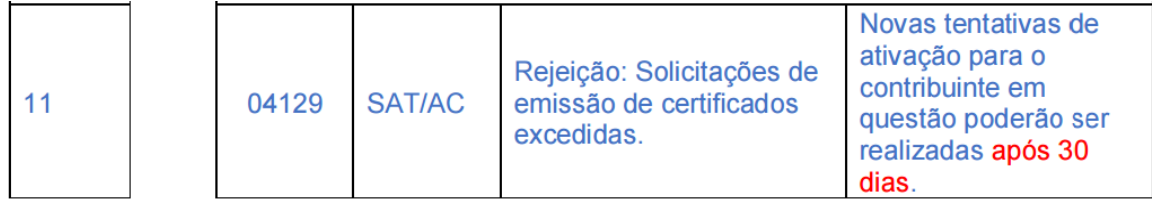

#### *Será permitido o uso de impressora fiscal e SAT no mesmo estabelecimento?*

Sim. De acordo com o estabelecido na Portaria CAT 147/12, até que todos os equipamentos ECF venham a ser substituídos pelo SAT, poderão ser utilizados, no mesmo estabelecimento, os dois tipos de equipamento, exceto para os estabelecimentos cuja atividade econômica esteja classificada no código 4731-8/00 (comércio varejista de combustíveis para veículos automotores) da CNAE.

#### *Como devo configurar o SAT para usá-lo compartilhado?*

O compartilhamento do SAT é feito no aplicativo. O equipamento sempre se conecta ao computador pela conexão USB. Deverá haver um aplicativo de gestão de filas que irá obter as requisições de cada PDV, enviará ao SAT e responderá ao PDV com a resposta após receber o cupom autenticado do SAT.

#### *Posso conectar o cabo de rede do SAT direto no modem?*

É necessário verificar se o modem funciona também como um roteador provendo DHCP ou IP Fixo.

## *Vinculei o SAT com o tipo de certificado ICP-Brasil, é possível alterar AC-SAT SEFAZ?*

Sim, basta vincular novamente selecionando o tipo de certificado desejado.

A SEFAZ disponibiliza uma página com as principais dúvidas e guias de uso do SGR [http://www.fazenda.sp.gov.br/sat/duvidas\\_frequentes/contribuintes.asp](http://www.fazenda.sp.gov.br/sat/duvidas_frequentes/contribuintes.asp)

## **' 42**

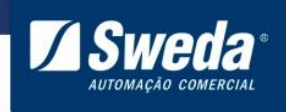

## <span id="page-43-0"></span>**6.** Legendas e Siglas

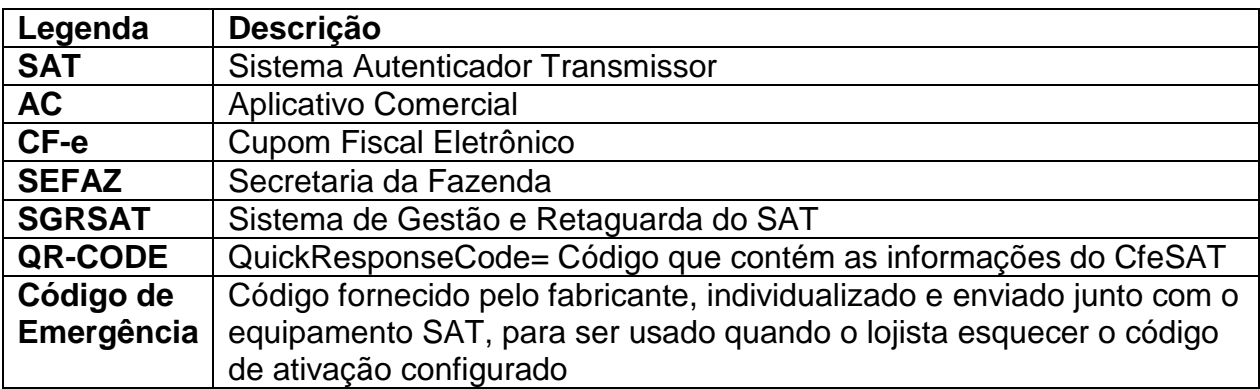

#### **Março 2023**

[suportesoft@sweda.com.br](mailto:suportesoft@sweda.com.br) **(11) 3429-2200**